令和4年(2022年)4月改訂版

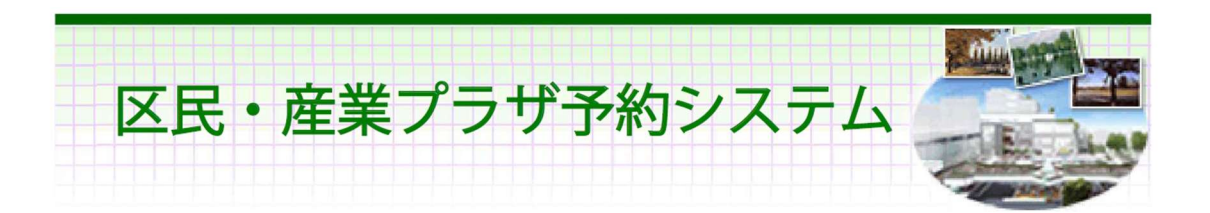

ご利用の手引き (パソコン版)

システム稼働時間:午前9:00 ~ 深夜0:00 ※空室確認、利用申込内容の確認、抽選結果の確認は、24時間可能です。

> 練馬区立区民·産業プラザ 指定管理者 一般社団法人 練馬区産業振興公社

# はじめに ◆利用者登録◆ ••••• 1 〇パスワードの設定 ••••• 2 ◆予 約◆ 〇予約申込•空き状況照会 ◆予約の変更・取消◆ ••••• 5 ○室場・日時の変更 •••••• 11 〇備品の変更 ••••• 14 〇予約の取消 ••••• 16 ◆抽選前◆ 〇抽選申込 ••••• 19 〇抽選申込の確認 ••••• 23 〇抽選申込の取消 ◆抽選後◆  $\cdots$  24 ○抽選結果の確認・当選確定 ••••••• 27 ◆メッセージの確認◆ ••••• 29 ◆色•文字サイズの変更◆ ••••• 32 ◆読上げブラウザの変更◆ ••••• 35 ◇予約申込日(先着順)確認表◇ ••••• 36 ◇抽選参加資格・抽選期間 確認表◇ •••••••• 37 目 次

※1 画面 20 分以内に操作していただくようお願いします。

はじめに

ご利用に当たり、区民・産業プラザに利用者登録が必要です。登録後、予約や予約の変更・取 消等の手続きは、区民・産業プラザ予約システムから行ってください。 ※申込開始日は、団体区分で異なります。(p.36・37 参照) ※産業イベントコーナーの予約・取消、ココネリホールの取消については、予約システムから はできません。電話でのご連絡をお願いします。

#### ◆メール通知機能について◆

区民・産業プラザ予約システム・利用者登録・申請書の連絡者欄にメールアドレスを記入され た方には、施設の予約が完了した時などに、管理者からメールにて通知が送信されますので、 以下のアドレスからメールを受信できるように設定をお願いします。 アドレス:plaza-yoyaku@city.nerima.tokyo.jp

◆パソコン版トップページ◆

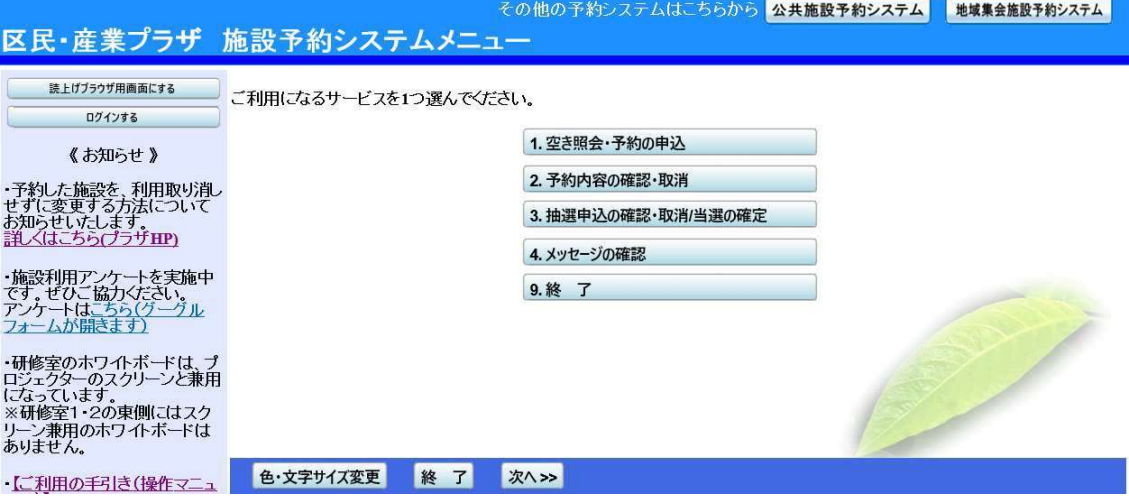

〇パスワードの設定

1. トップページ

ログイン登録(パスワードの設定登録)のお済でない方は、トップページ左上の「ログ インする」ボタンを押してください。

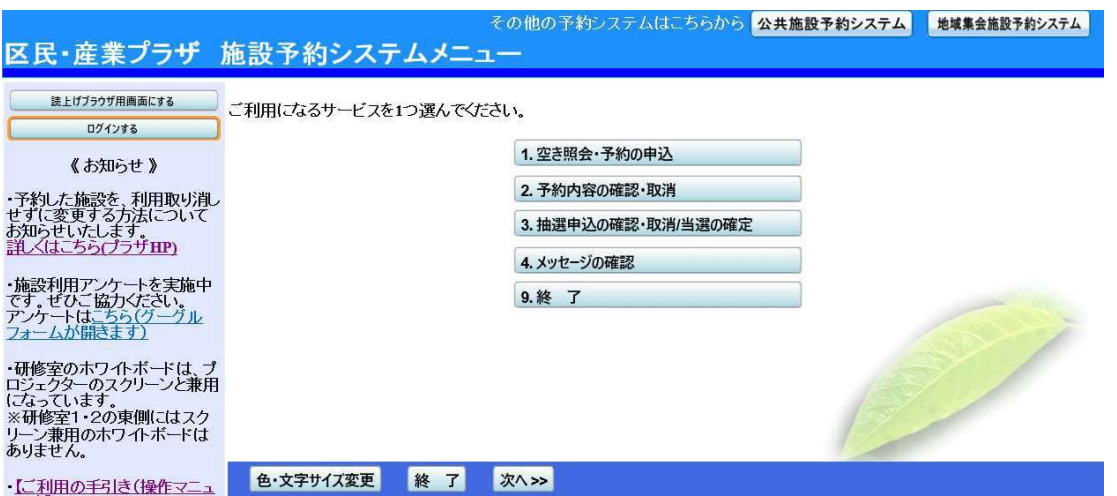

2. ログイン

ログイン画面左上の「パスワード設定」ボタンを押してください。

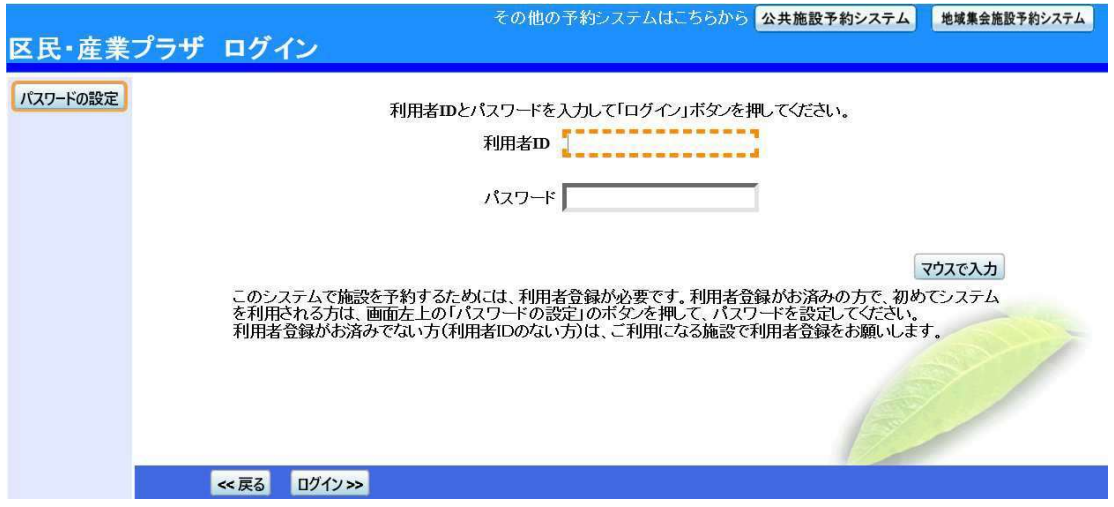

# 3. 本人確認

施設から通知された登録番号(利用者 ID)、申請書に記入した代表者の電話番号を入力し、 「次へ」ボタンを押してください。

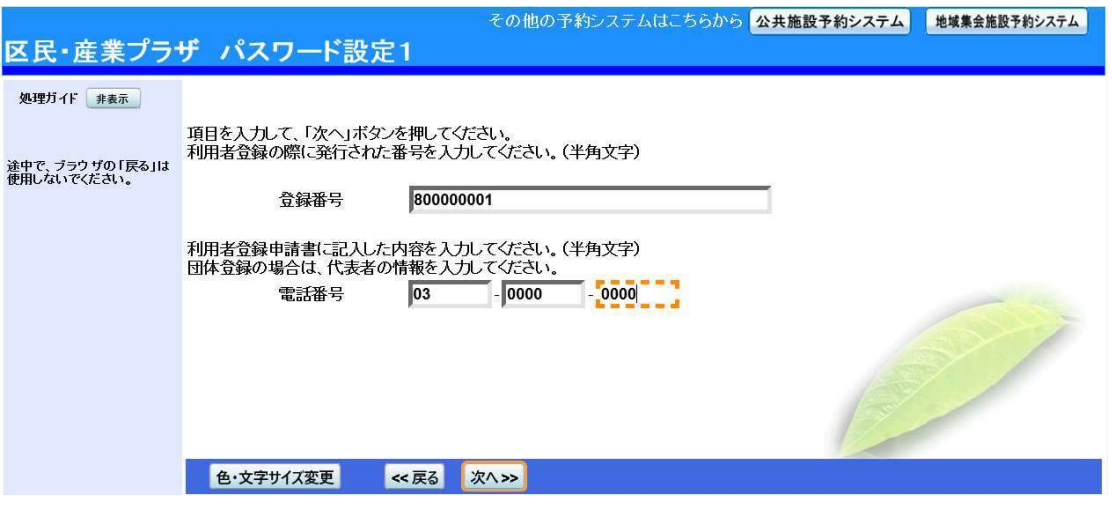

4. パスワードの設定

8~16 文字の半角英数で任意のパスワードを設定します。同じパスワードを 2 回入力し、 「設定」ボタンを押してください。

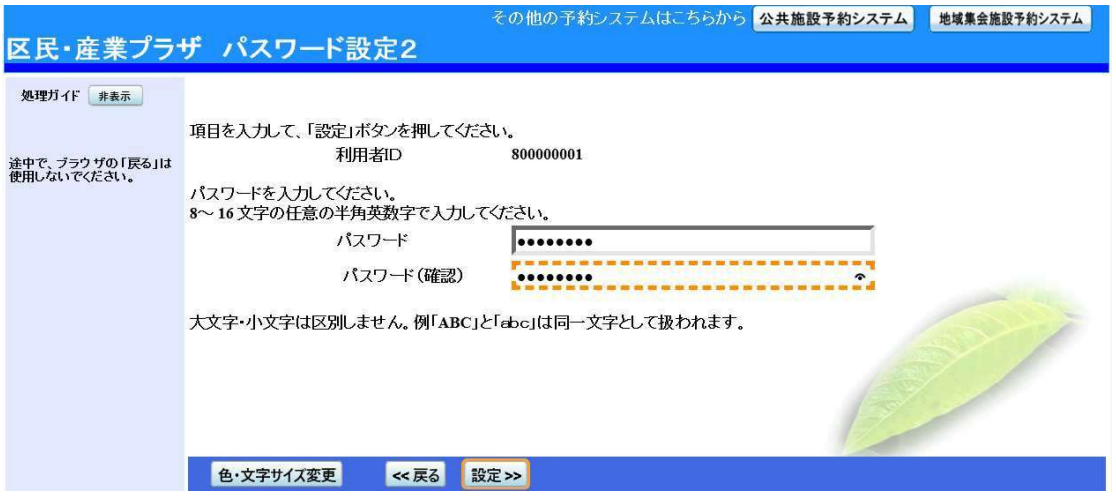

# 5. パスワード設定完了

パスワード設定が完了し、ログイン状態になります。予約に進みたい場合は、「次へ」、 終了したい場合は、「ログアウトする」ボタンを押してください。

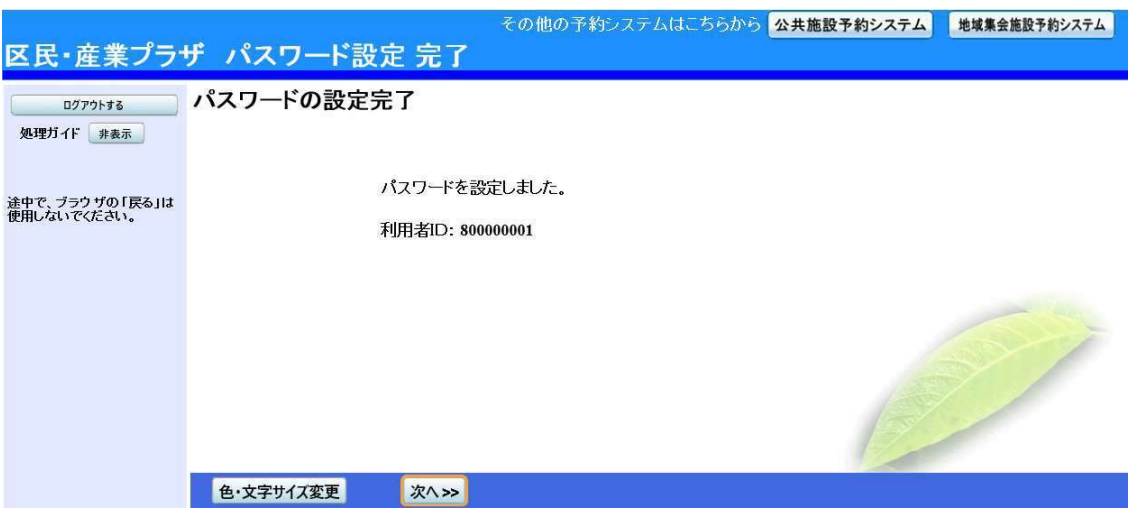

6. ログイン

ログアウト後、予約等を行う場合は、利用者IDとパスワードを入力し、「ログイン」ボタン を押してください。

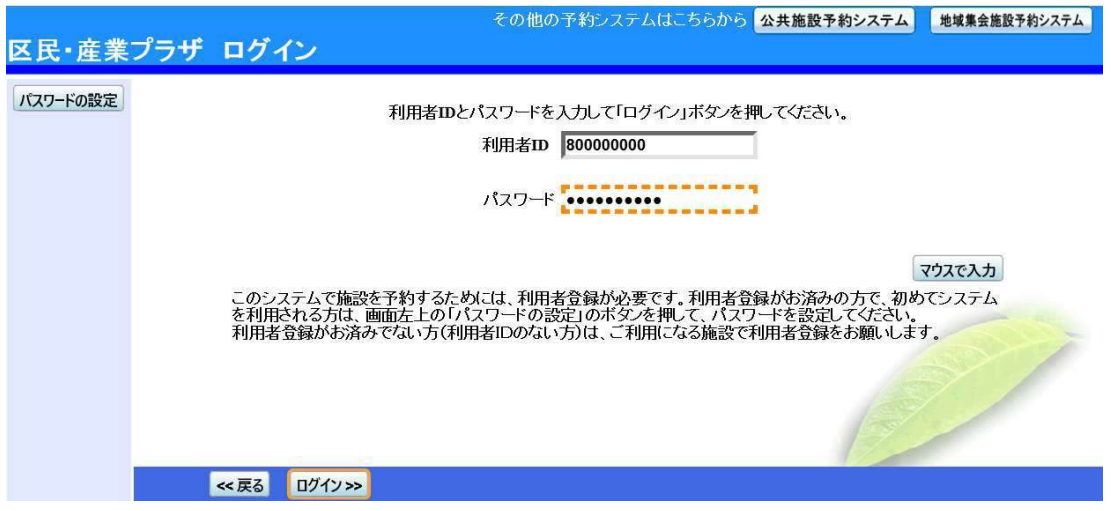

〇予約申込・空き状況照会

1. 予約システムメニュー

「1.空き照会·予約の申込」を選択してください。

※申込開始日は、団体区分で異なります。(p.36 参照)

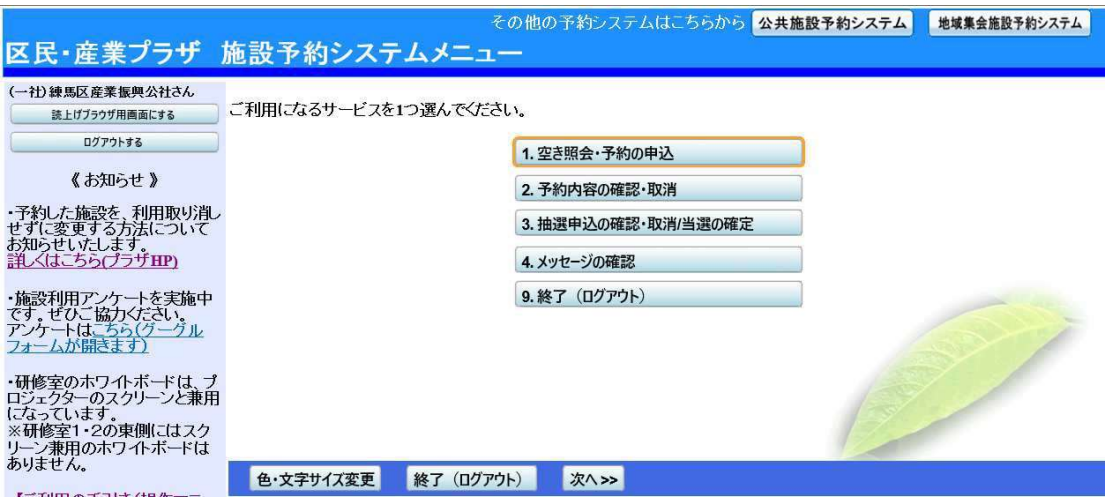

2. 施設選択

「区民・産業プラザ」を選択し、「次へ」ボタンを押してください。

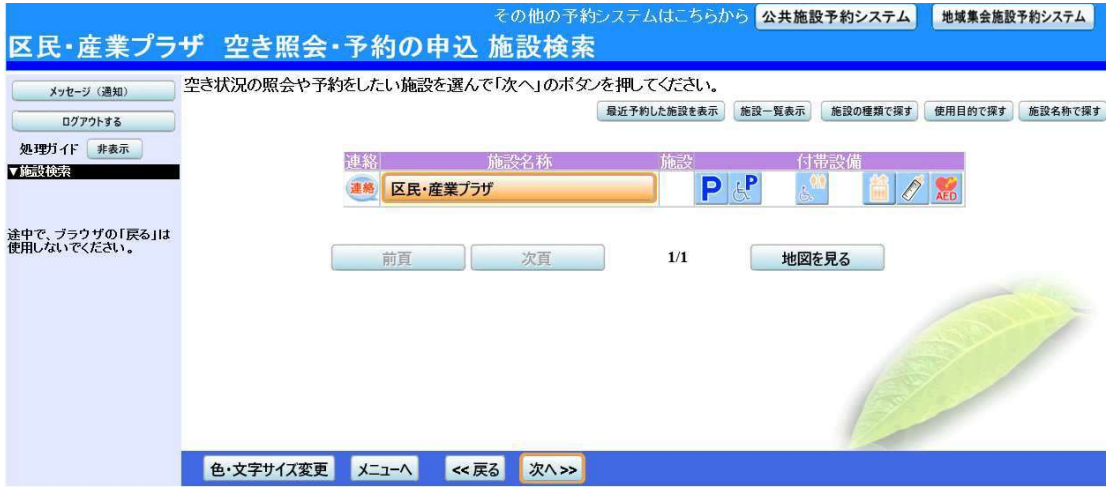

## 3. 日時選択

空き状況の照会や、予約したい期間を指定し、「次へ」ボタンを押してください。

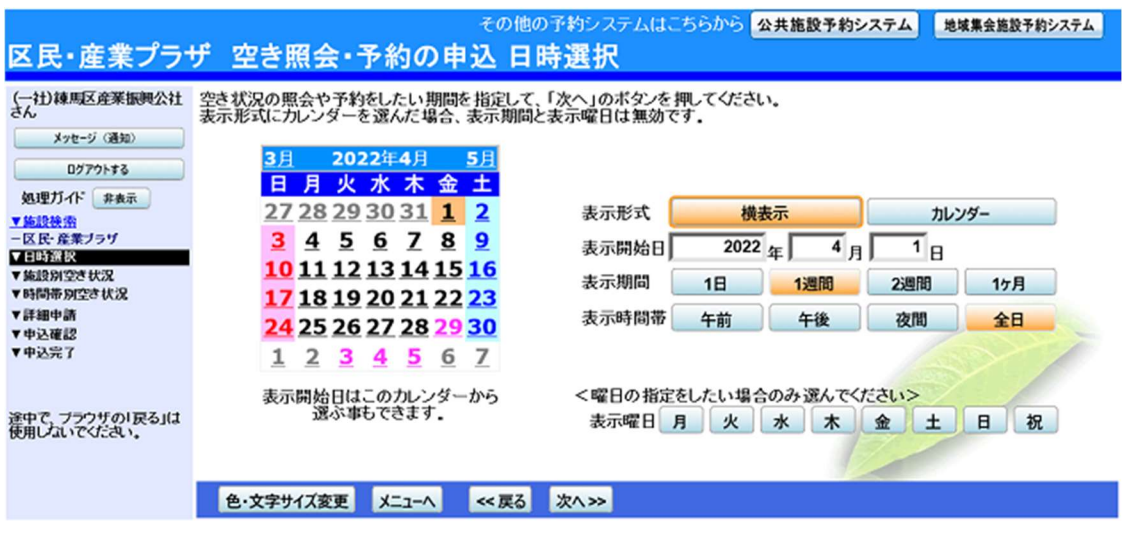

4. 施設別空き状況 (日付) 利用したい室場の日付を選択し、「次へ」ボタンを押してください。 ※○: 一日空いている △: 一部の時間帯が空いている ×: 空きがない ※複数選択可

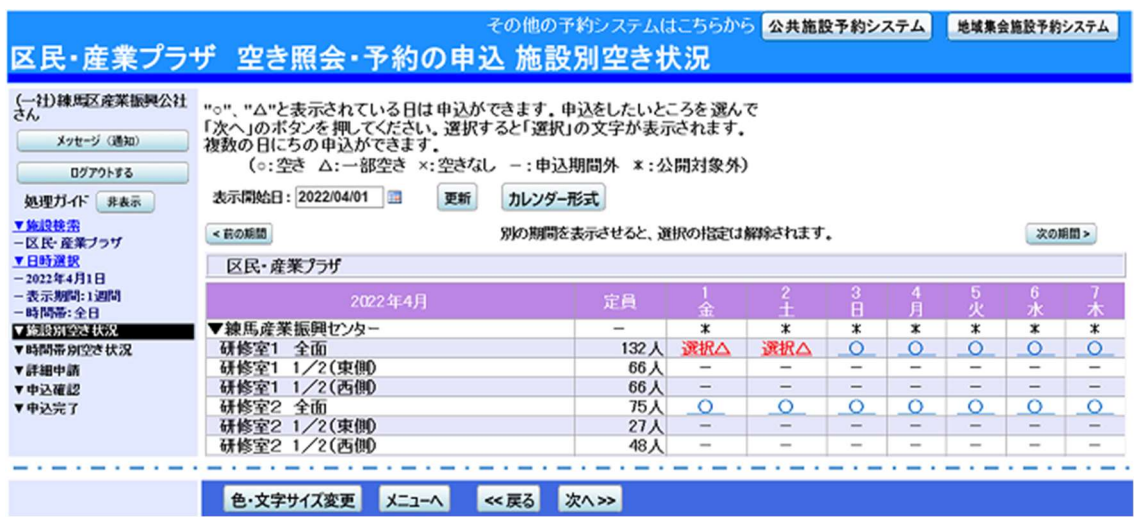

## 5. 時間帯別空き状況

空き状況の照会画面です。〇に下線が表示されている場合、予約を行うことができます (複数選択可)。利用したい室場の時間帯を選択し、「次へ」ボタンを押してください。

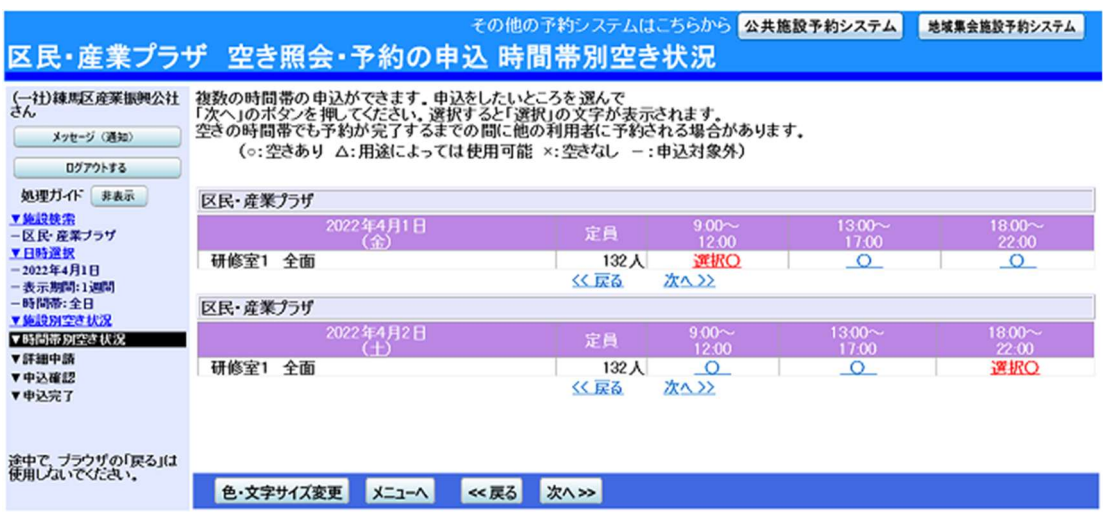

## 6. 予約申込 詳細申請

申込に必要な項目を入力し、「確定」ボタンを押してください。ただし、複数申込がある 場合は、申込毎に設定する必要があります。

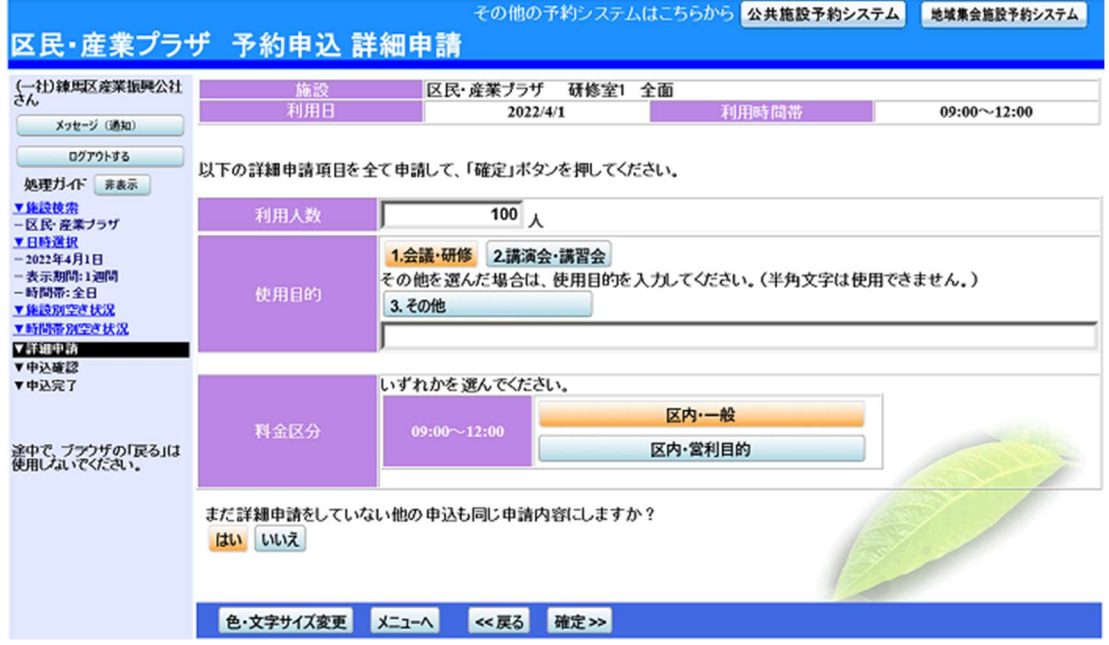

#### 7. 予約申込 内容確認

申込内容を確認し、「申込」ボタンを押してください。

※「備品予約」ボタンを押すと備品の照会または予約ができます。

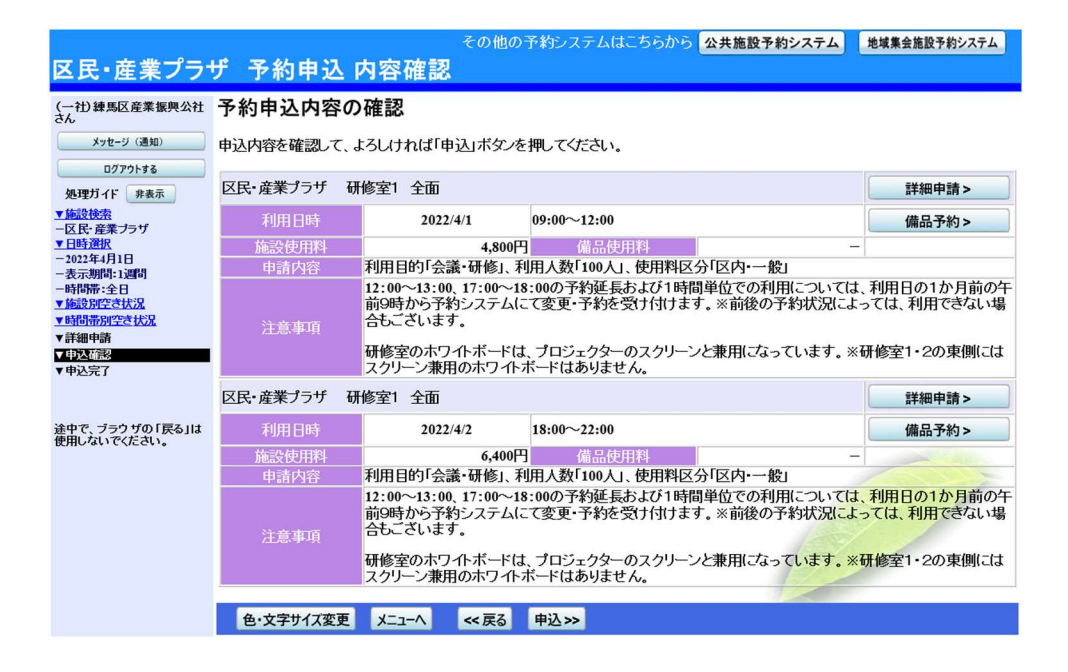

8. 予約申込 完了

申込が完了しました。印刷をしたい場合は「印刷」ボタンを、備品予約をしたい場合は 「備品予約」ボタンを押してください。

※1カ月に予約できる回数には、制限があります。

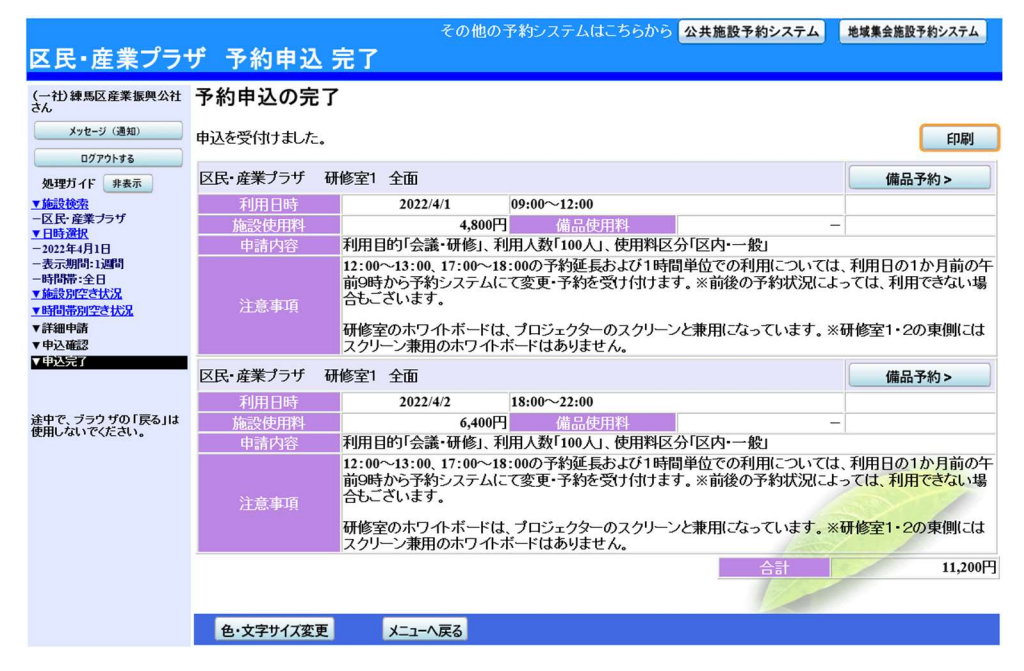

# 9. 備品予約

利用したい備品の数量を入力し、「料金計算」ボタンを押してください。料金を確認し、 「次へ」ボタンを押してください。

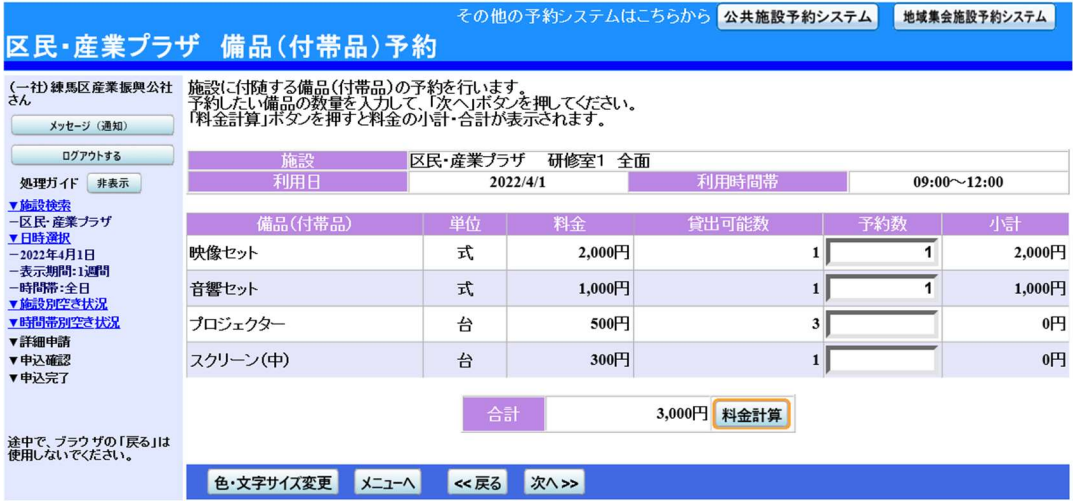

# 10. 備品予約確認

申込内容を確認し、「予約」ボタンを押してください。

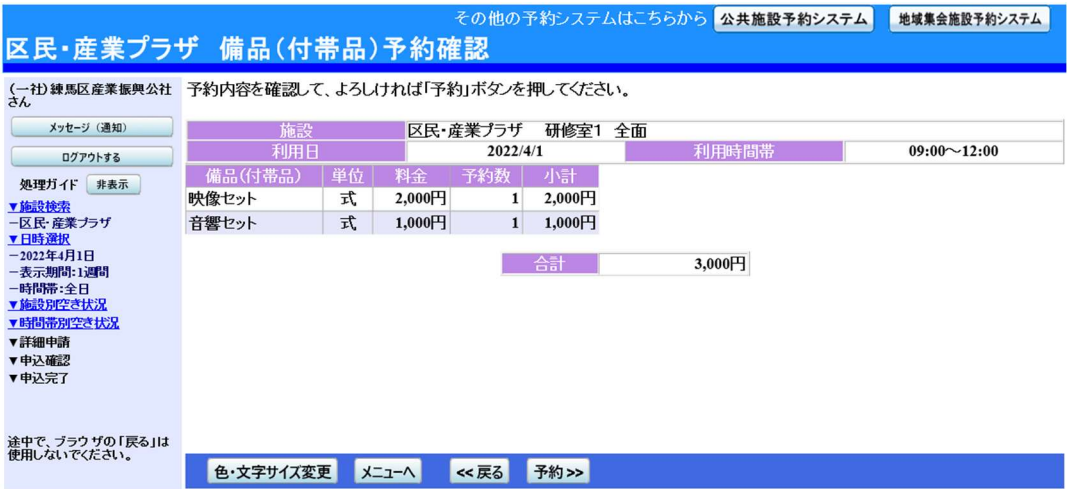

#### 11. 備品予約 完了

備品の予約が完了しました。「ログアウトする」または「メニューへ戻る」ボタンを押し てください。

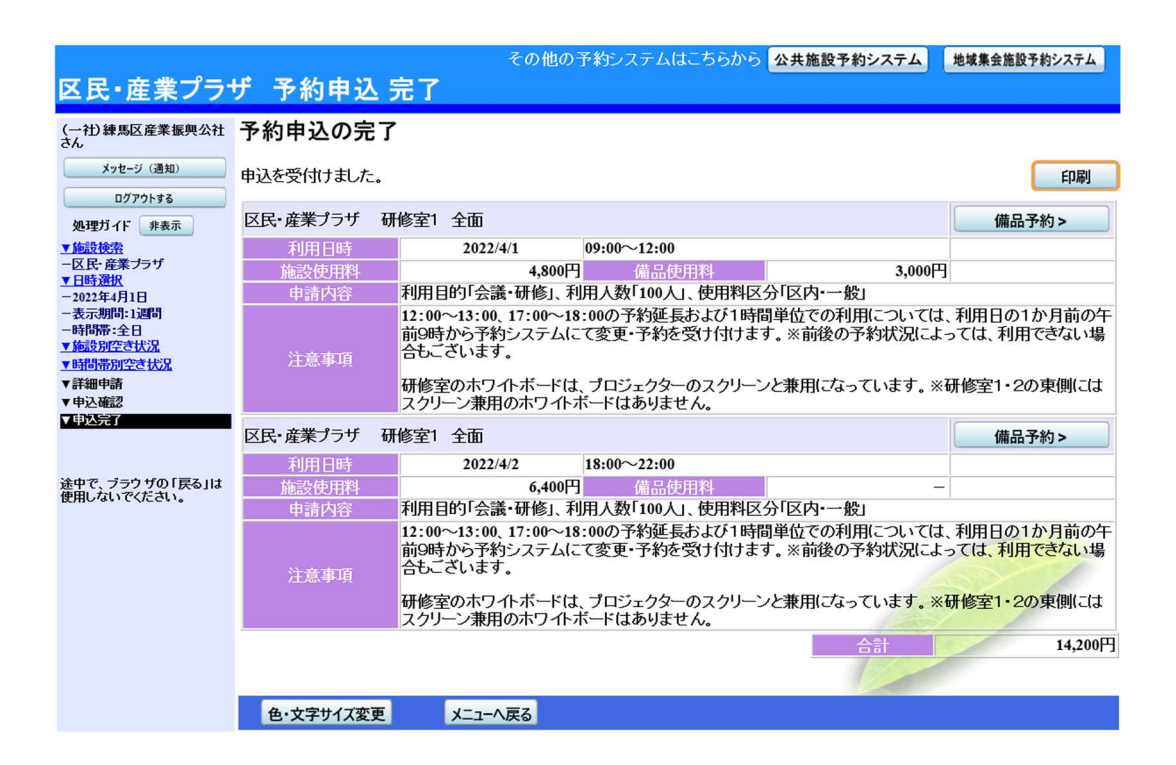

# 〇室場•日時の変更

1. 予約システムメニュー

「2.予約内容の確認•取消」ボタンを押してください。

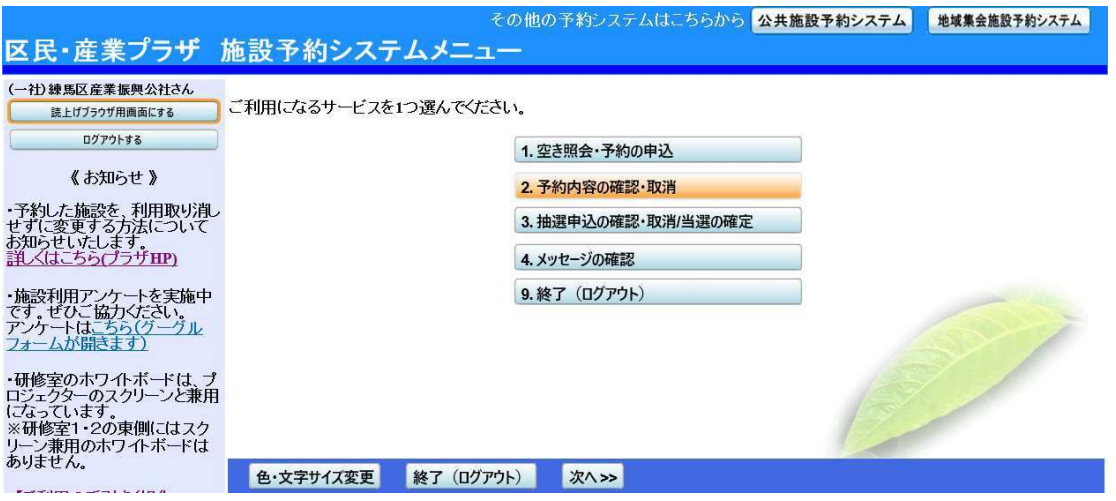

#### 2. 予約内容の確認

予約状況の一覧が表示されます。変更したい予約の「詳細」ボタンを押してください。

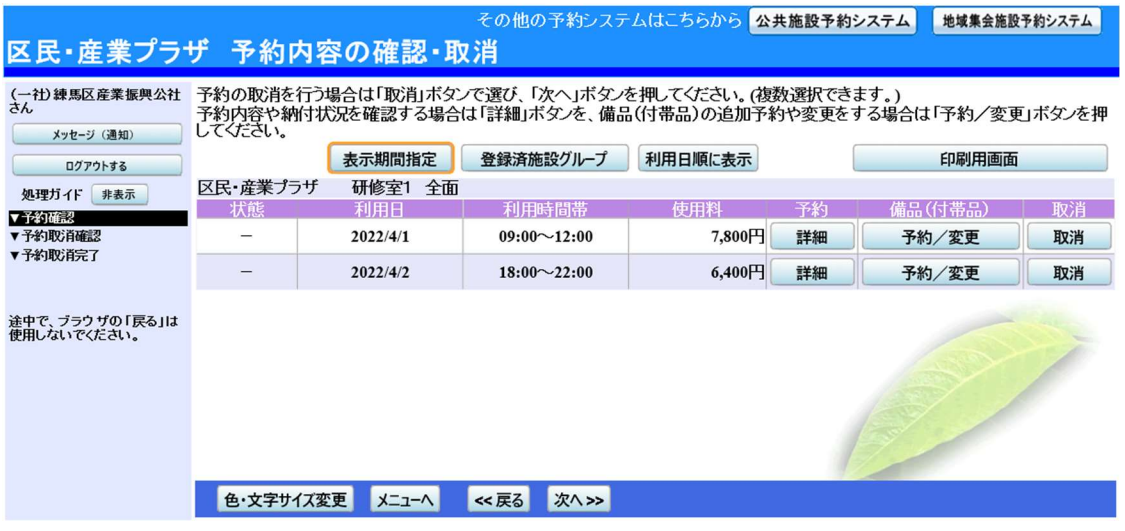

#### 3. 予約の変更

予約内容を確認し、「予約の変更」ボタンを押してください。

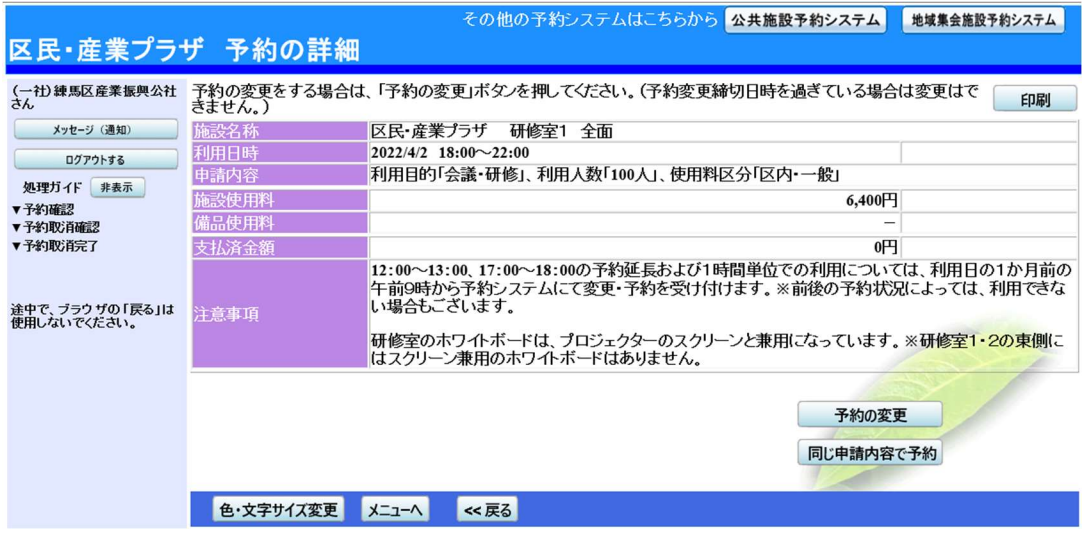

4. 変更を希望する室場•日付の選択

予約変更施設別空き状況画面が表示されるので、希望する室場•日付を選択します。 ※新規の予約と同じように操作をします。

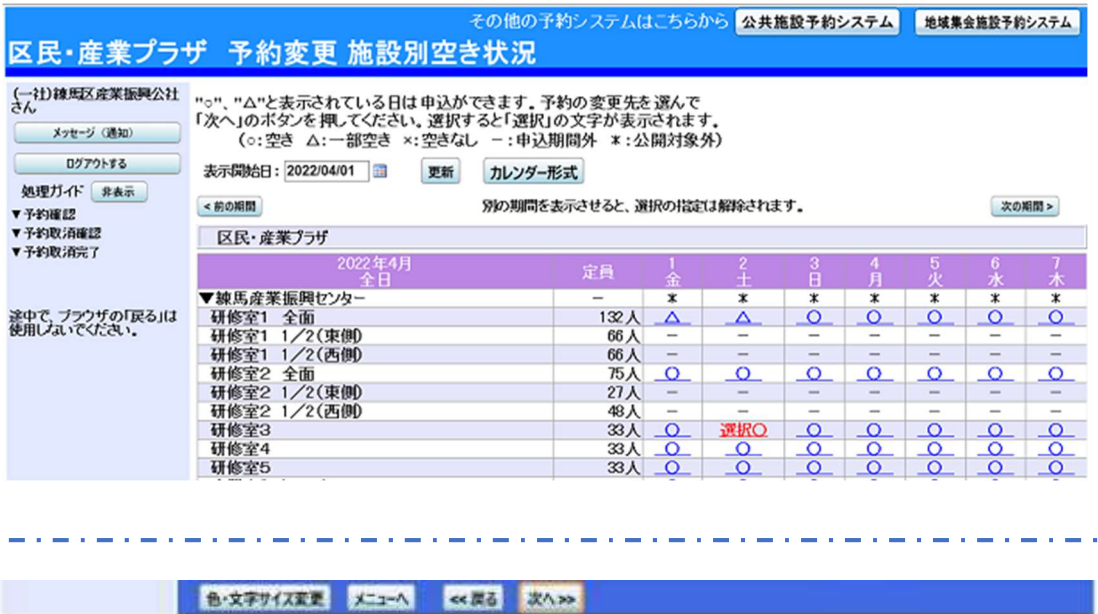

#### 5. 時間帯別空き状況

空き状況の照会画面です。〇に下線が表示されている場合、変更を行うことができます。 (複数選択可)。利用したい時間帯を選択し、「次へ」ボタンを押してください。

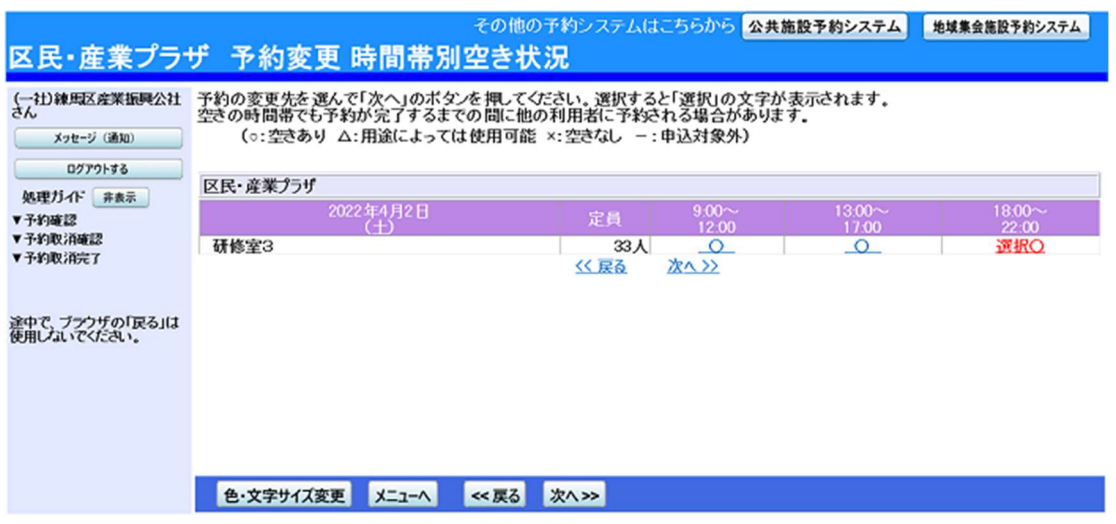

#### 6. 予約変更 内容確認

変更内容を確認し、「変更」ボタンを押してください。

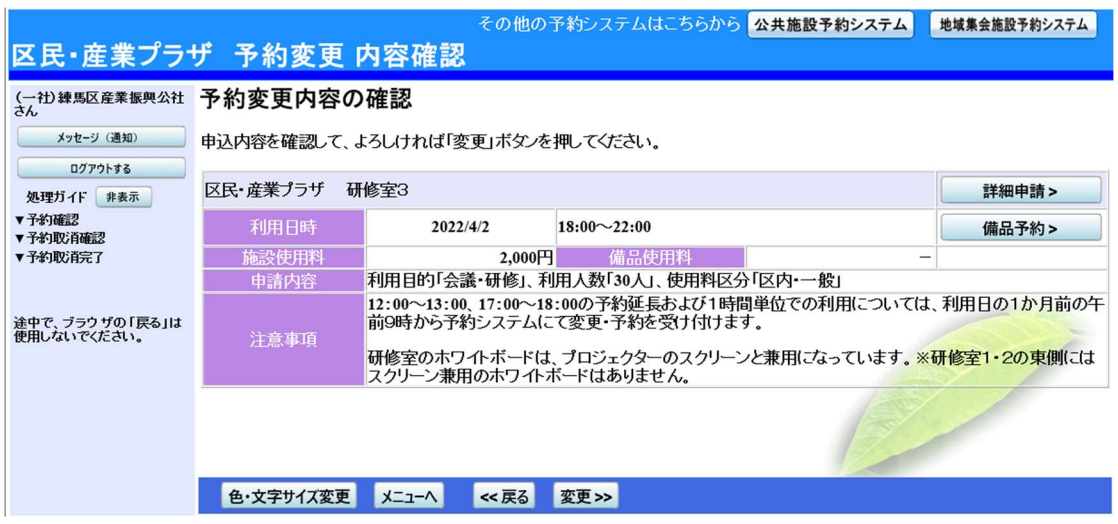

#### 7. 予約変更 完了

予約変更が完了しました。「ログアウトする」または「メニューへ戻る」ボタンを押して ください。

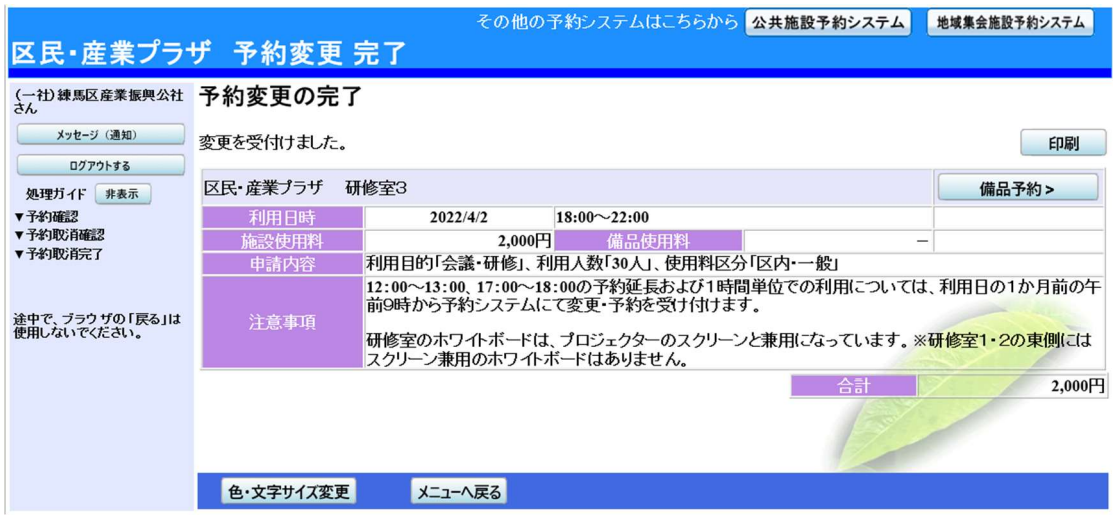

〇備品の変更

1. 予約システムメニュー 「2.予約内容の確認•取消」ボタンを押してください。

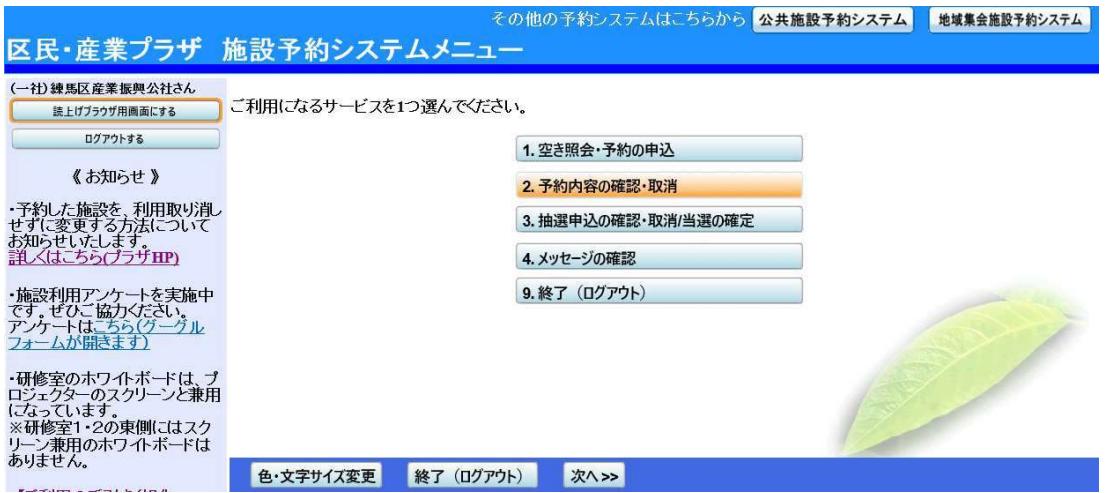

## 2. 予約内容の確認

予約状況の一覧が表示されます。変更したい予約の「予約/変更」ボタンを押してくだ さい。

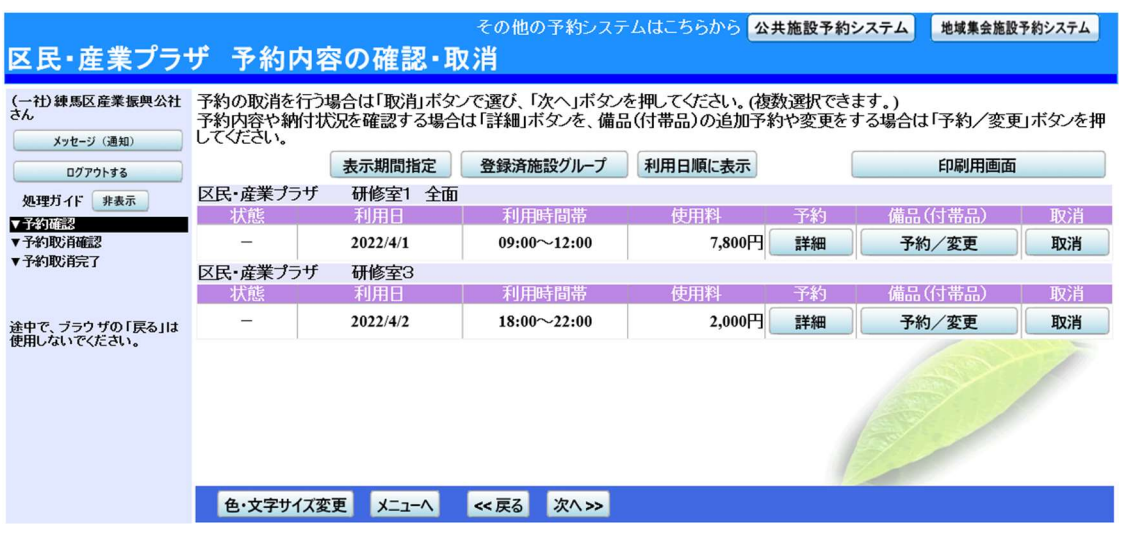

3. 備品の変更

変更したい備品の数量を入力し、「料金計算」ボタンを押してください。料金を確認し、 「次へ」ボタンを押してください。

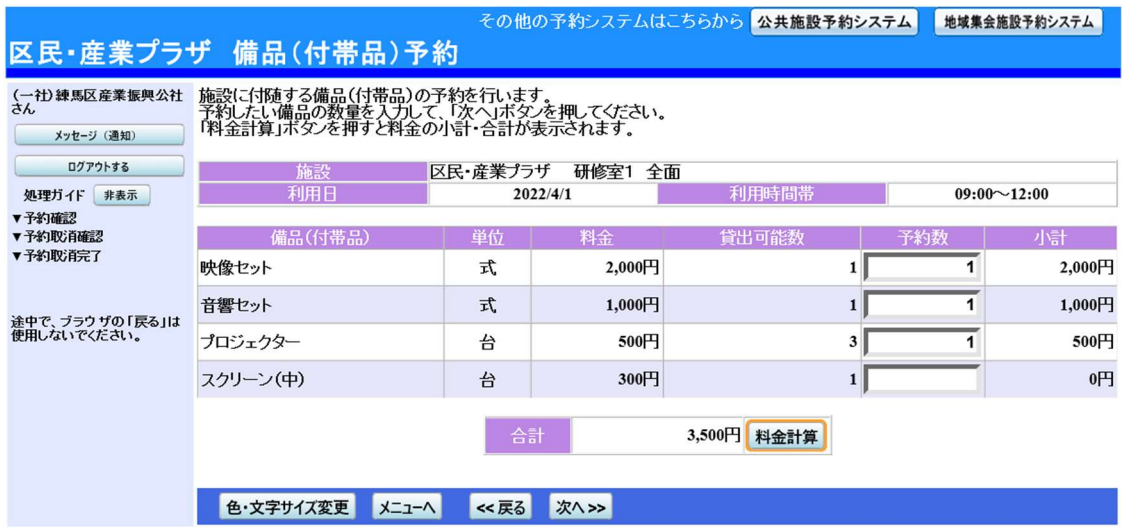

## 4. 備品の変更確認と予約の完了

変更内容を確認し、「予約」ボタンを押すことで、備品の変更が完了します。

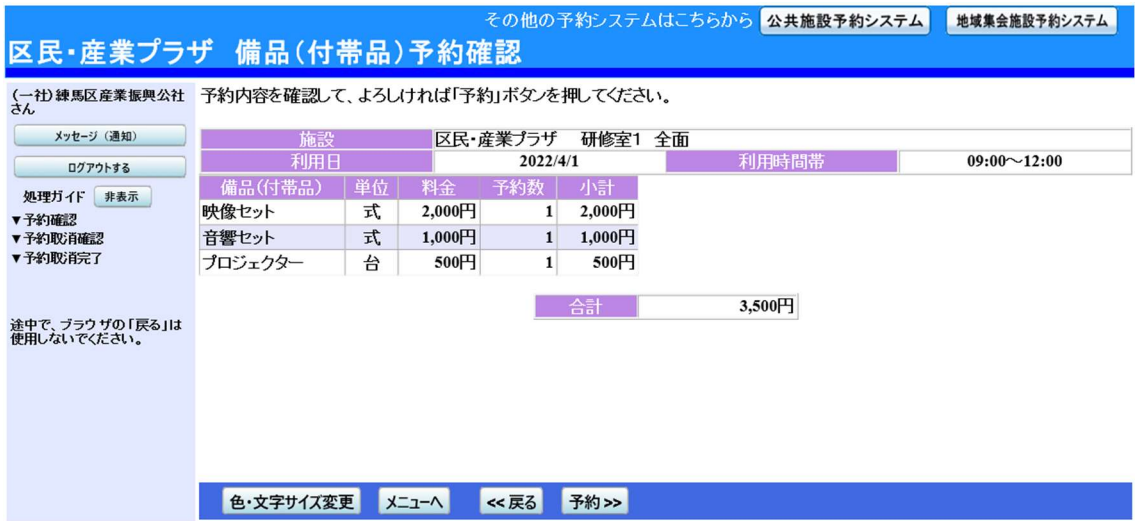

〇予約の取消

1. 予約システムメニュー 「2.予約内容の確認•取消」ボタンを押してください。

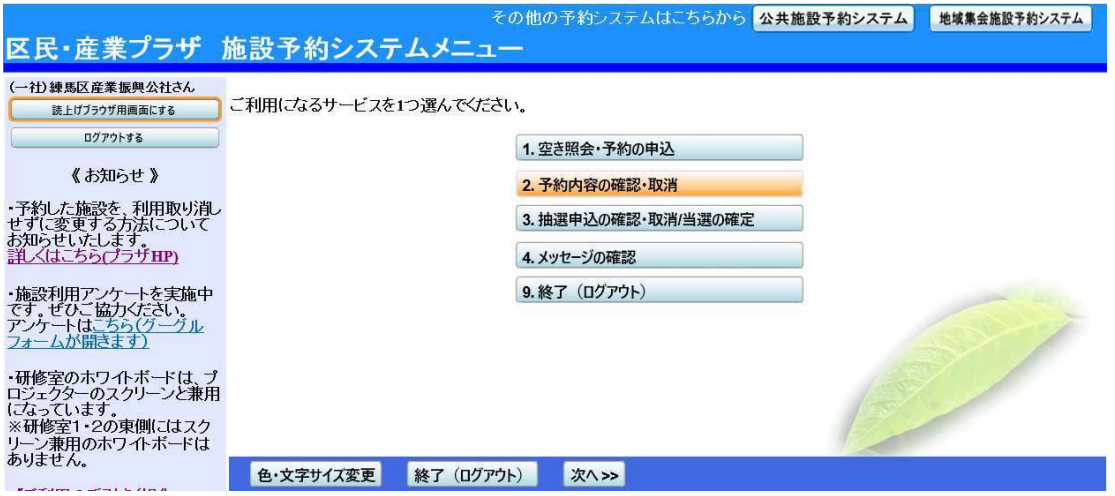

2. 予約内容の確認•取消

予約状況の一覧が表示されます。取消したい予約の「取消」ボタンを押し、「次へ」ボ タンを押してください。

※複数選択可

※システムから取消が行えない場合は、施設へご連絡ください。

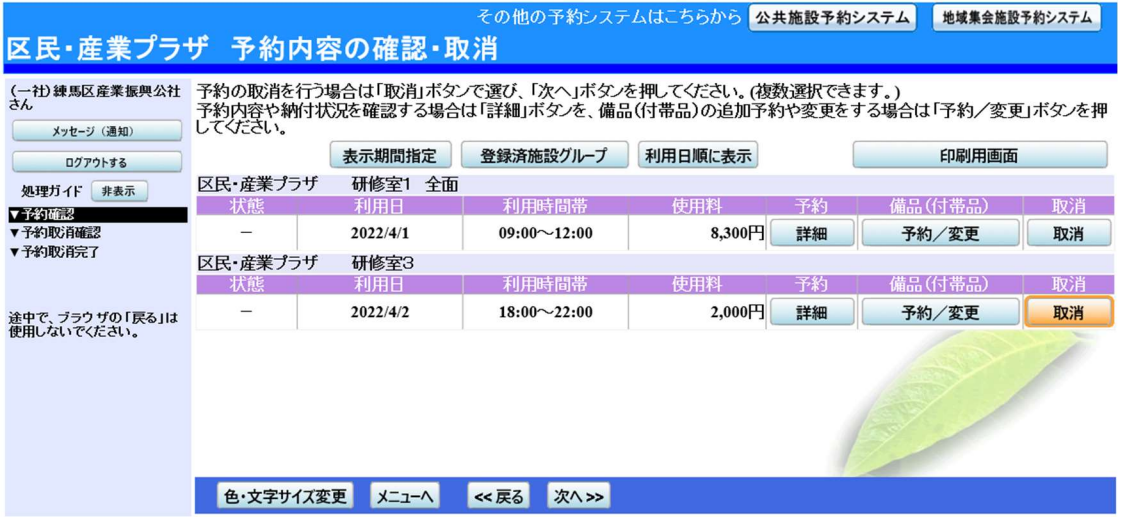

3. 予約の取消 確認

取消内容を確認し、「取消」ボタンを押してください。

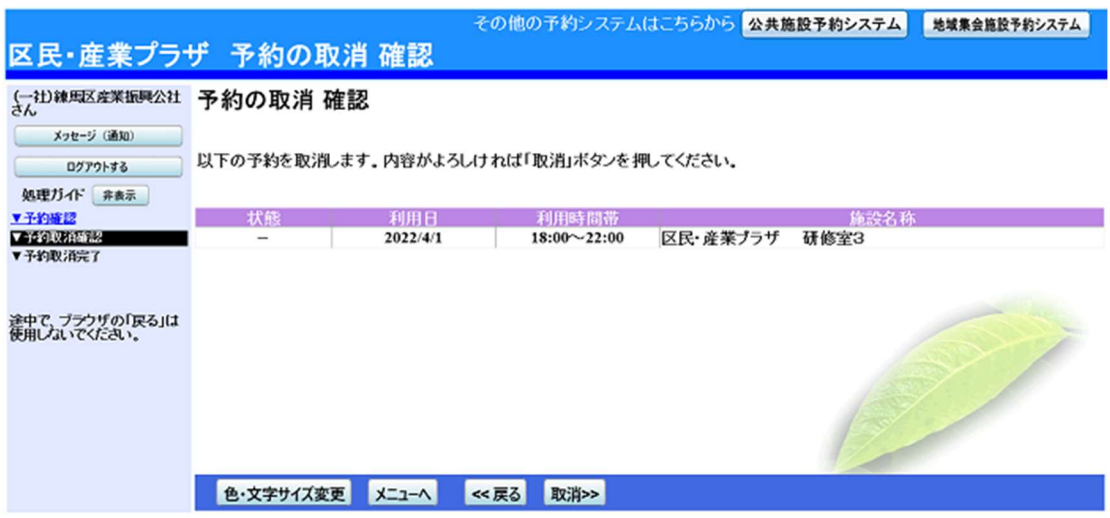

## 4. 予約の取消 完了

予約の取消が完了しました。「ログアウトする」または「メニューへ戻る」ボタンを押し てください。

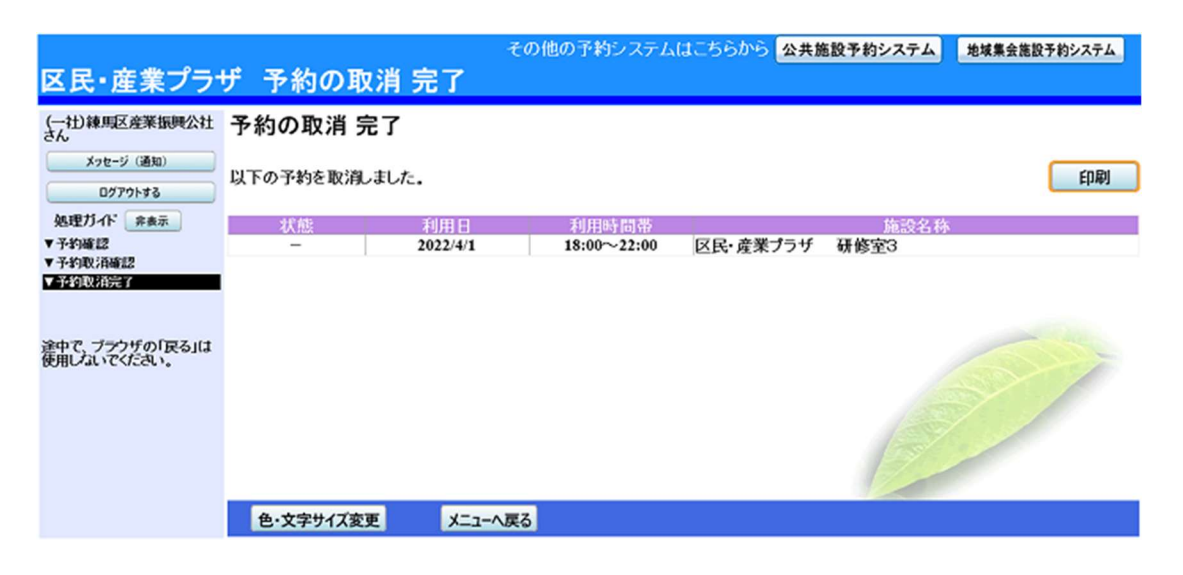

〇抽選申込

1. 予約システムメニュー

「1.空き照会•予約の申込」を選択してください。

※抽選参加資格は、団体区分で異なります。(p.37参照)

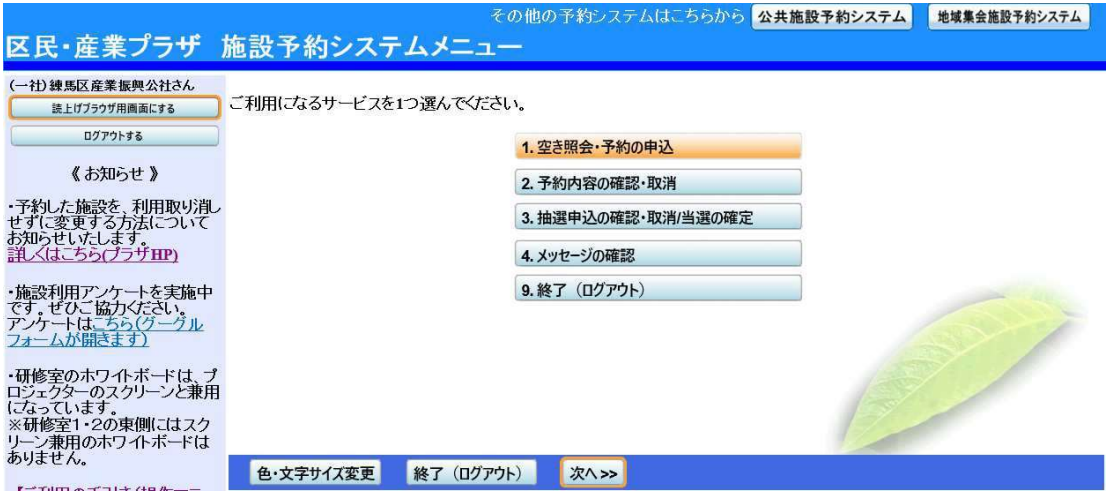

2. 施設選択

「区民・産業プラザ」を選択し、「次へ」ボタンを押してください。

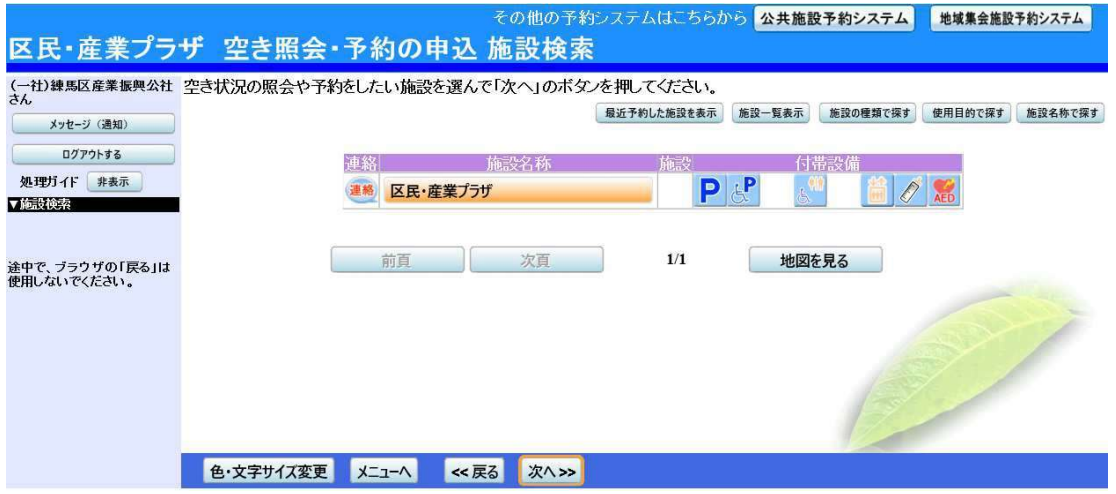

#### 3. 日時選択

抽選申込をしたい期間を指定し、「次へ」ボタンを押してください。

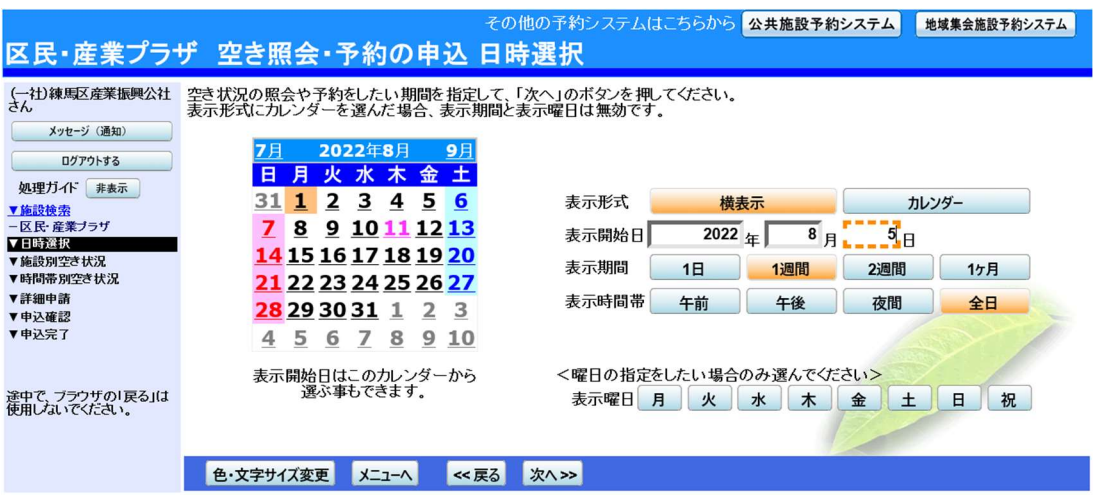

4. 施設別空き状況

抽選申込できる日付は、「抽選」と表示されています。利用したい室場•日付の「抽選」を 選択し、「次へ」ボタンを押してください。 ※複数選択可

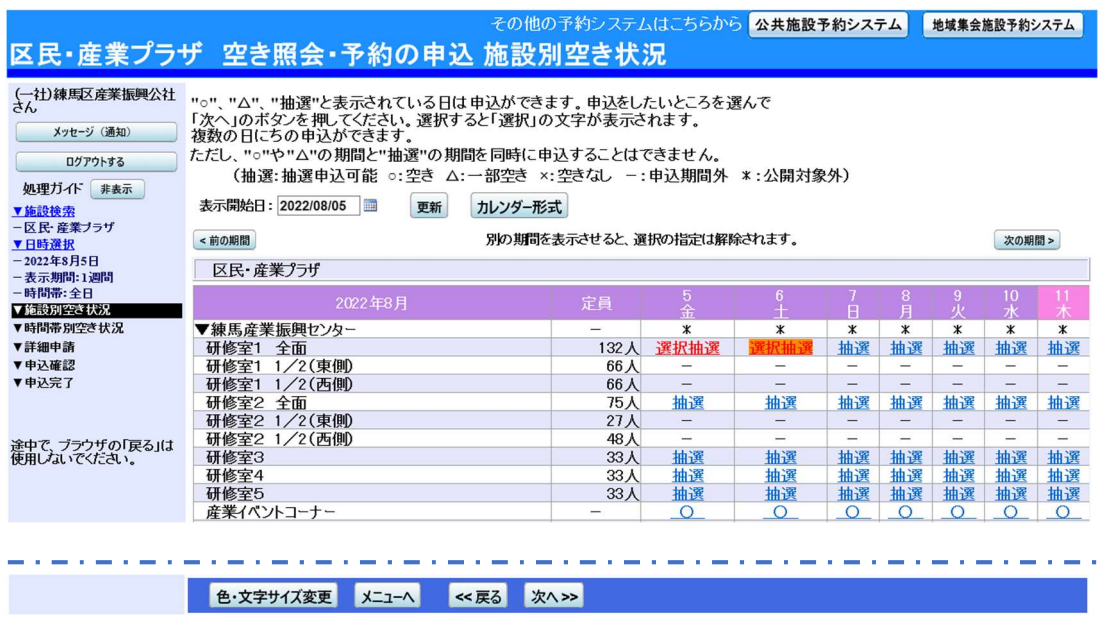

#### 5. 時間帯別空き状況

前画面で選択した室場•日付ごとに利用したい時間帯を選択し、「次へ」ボタンを押し てください。(複数選択可)

※()内の数字は、既に入っている抽選申込件数を表します。

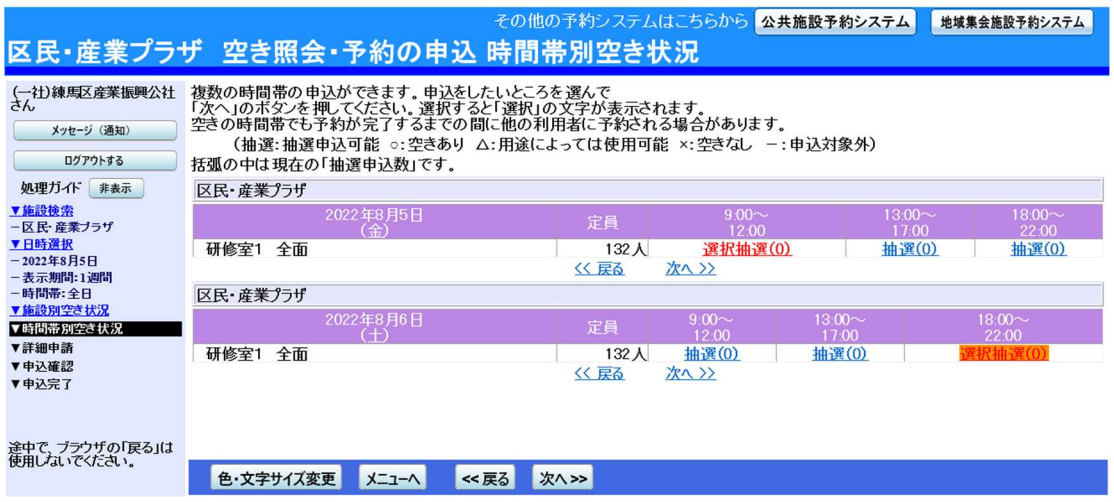

#### 6. 抽選申込 詳細申請

抽選申込に必要な項目を入力し、「確定」ボタンを押してください。複数申込がある場 合は、申込毎に設定する必要があります。

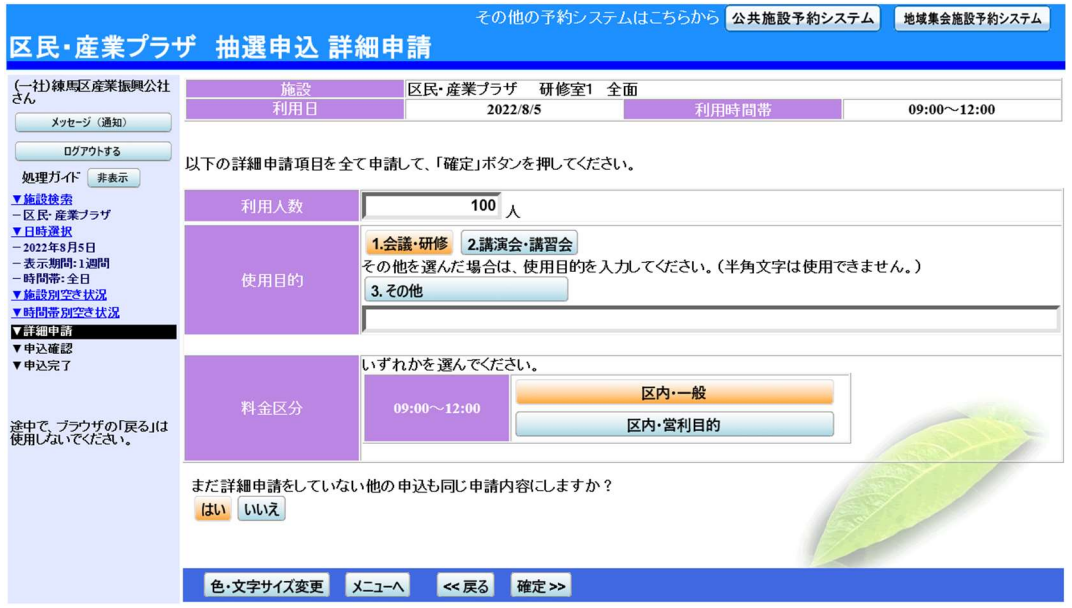

#### 7. 抽選申込 内容確認

申込内容を確認し、「申込」ボタンを押してください。申請内容の変更は、各申込欄右上 にある「詳細申請」ボタンで前に戻り、修正してください。

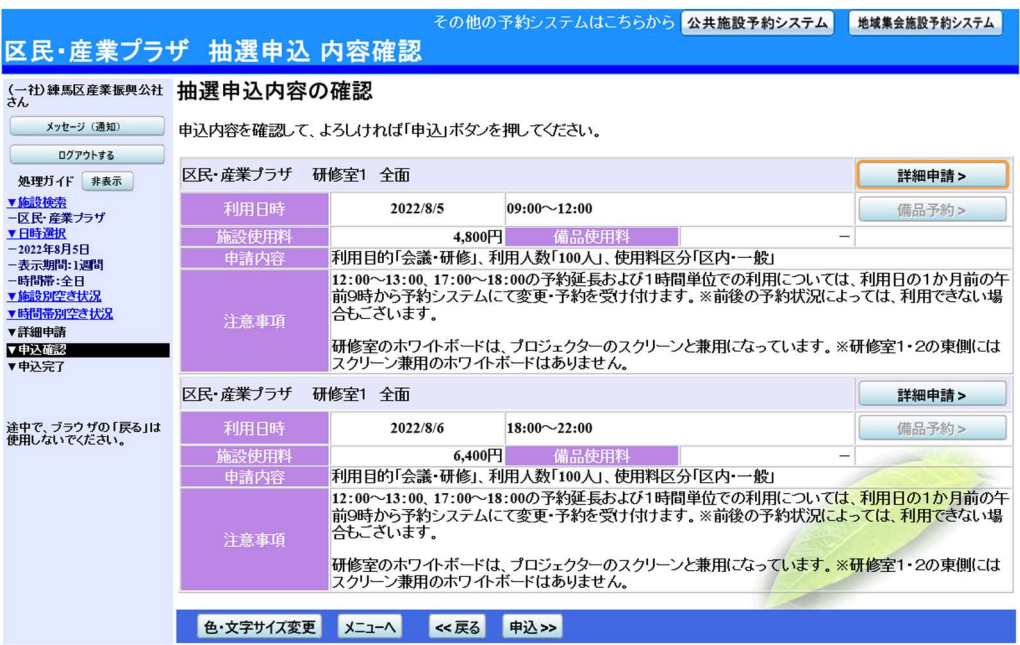

8. 抽選申込 完了

抽選申込が完了しました。「ログアウトする」または「メニューへ戻る」ボタンを押して ください。

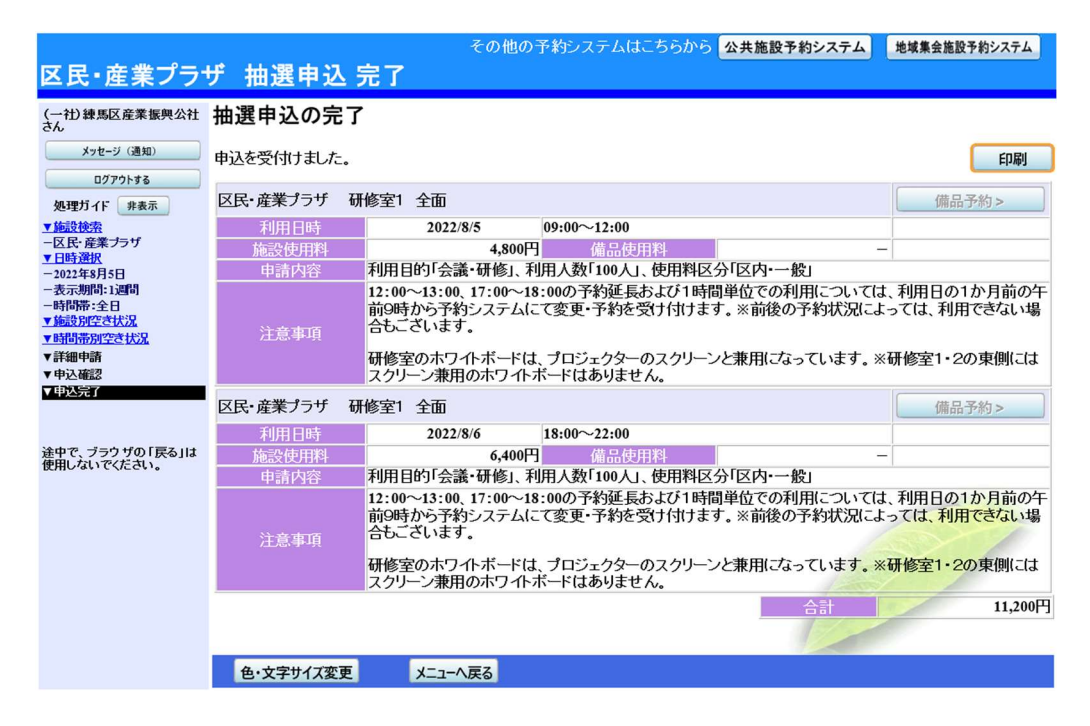

〇抽選申込の確認

1. 予約システムメニュー

「3.抽選申込の確認•取消/当選の確定」ボタンを押してください。

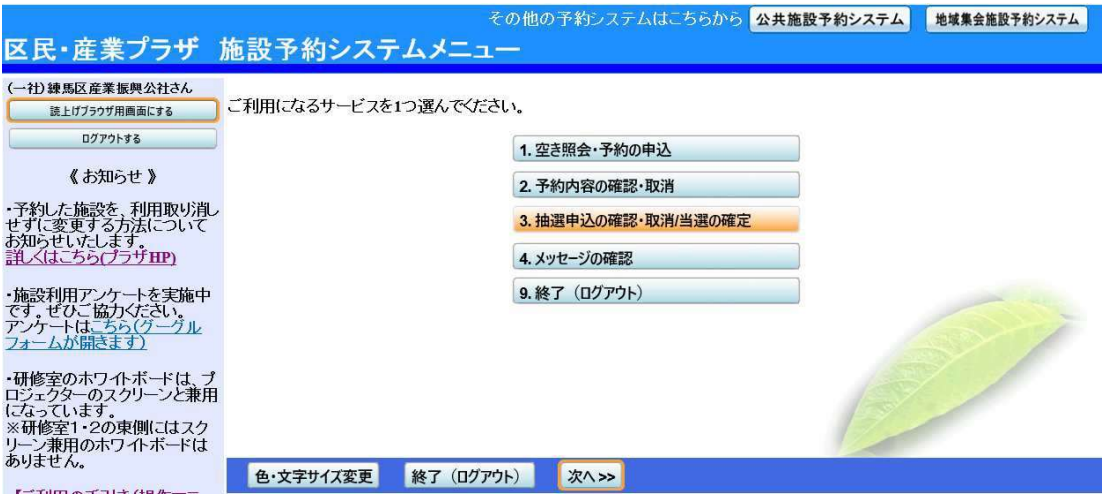

2. 抽選申込一覧

抽選申込一覧が表示されます。詳細を確認する場合は、確認する施設項目の「詳細」ボ タンを押してください。

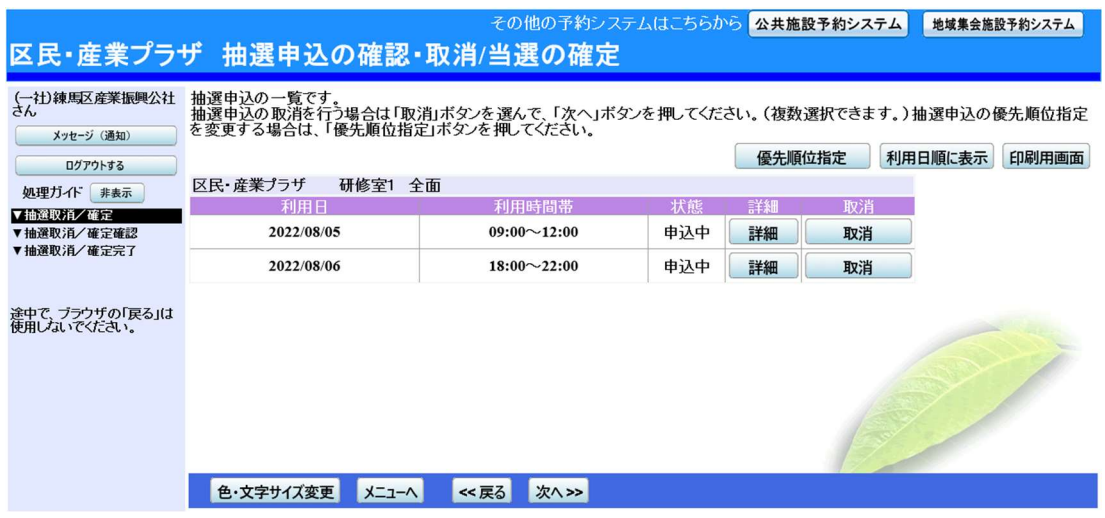

# 3. 抽選申込の詳細

抽選申込の詳細画面です。内容が確認できます。

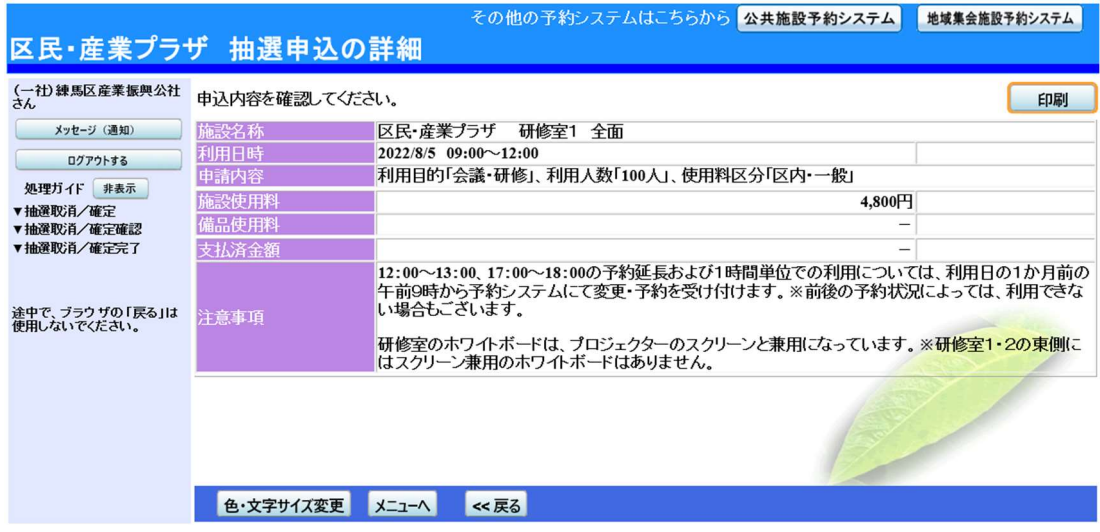

〇抽選申込の取消

1. 予約システムメニュー

「3.抽選申込の確認•取消/当選の確定」ボタンを押してください。

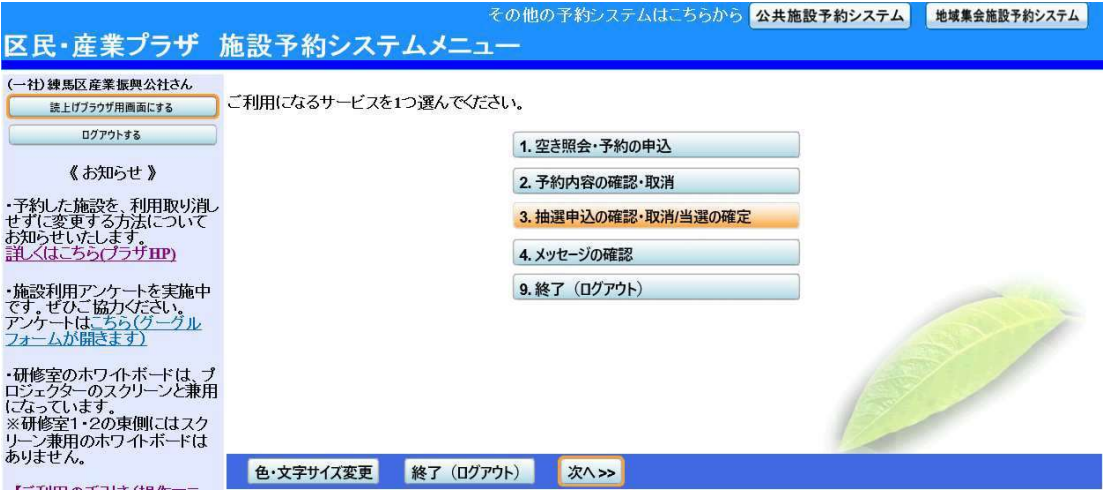

#### 2. 抽選申込一覧

抽選申込一覧が表示されます。取消したい抽選の「取消」ボタンを押し、「次へ」ボタ ンを押してください。

※複数選択可

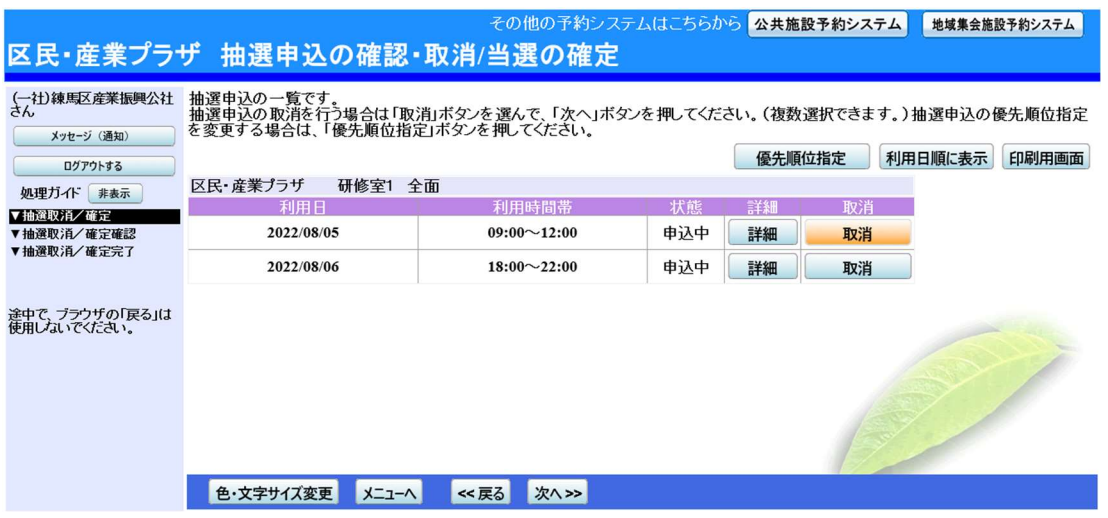

#### 3. 抽選申込の取消 確認

取消したい抽選申込の内容を確認し、「取消」ボタンを押してください。

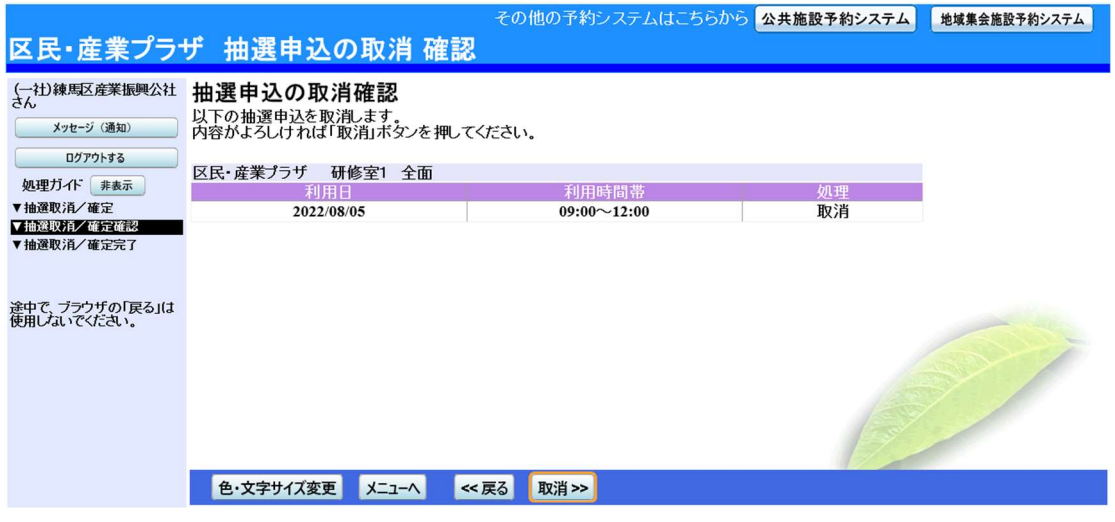

# 4. 抽選申込取消 完了

抽選申込の取消が完了しました。「ログアウトする」または「メニューへ戻る」ボタン を押してください。

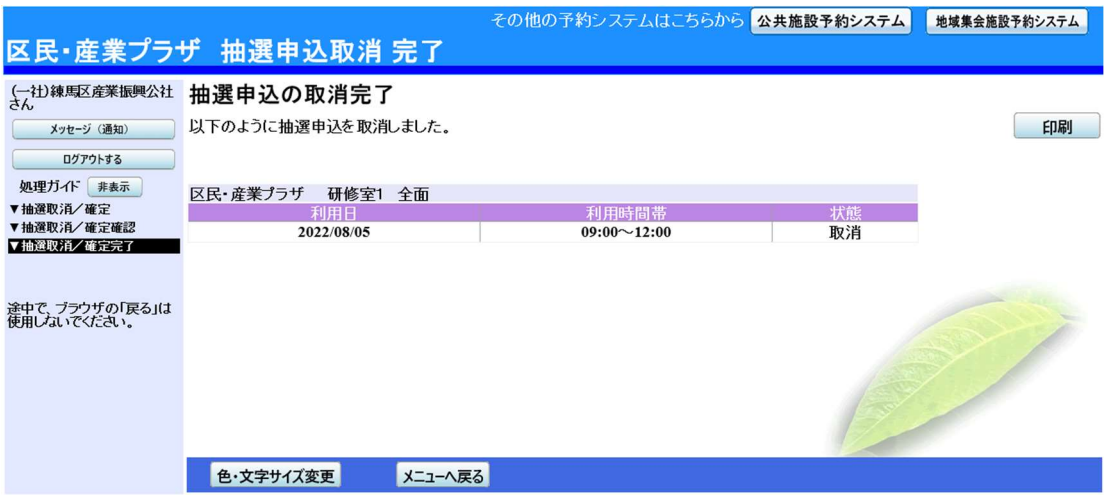

#### 〇抽選結果の確認•当選確定

抽選月の 11 日から 17 日までの確定期間中に確定処理をしないと、自動で キャンセルとなりますのでご注意ください。

1. 予約システムメニュー

「3.抽選申込の確認•取消/当選の確定」ボタンを押してください。

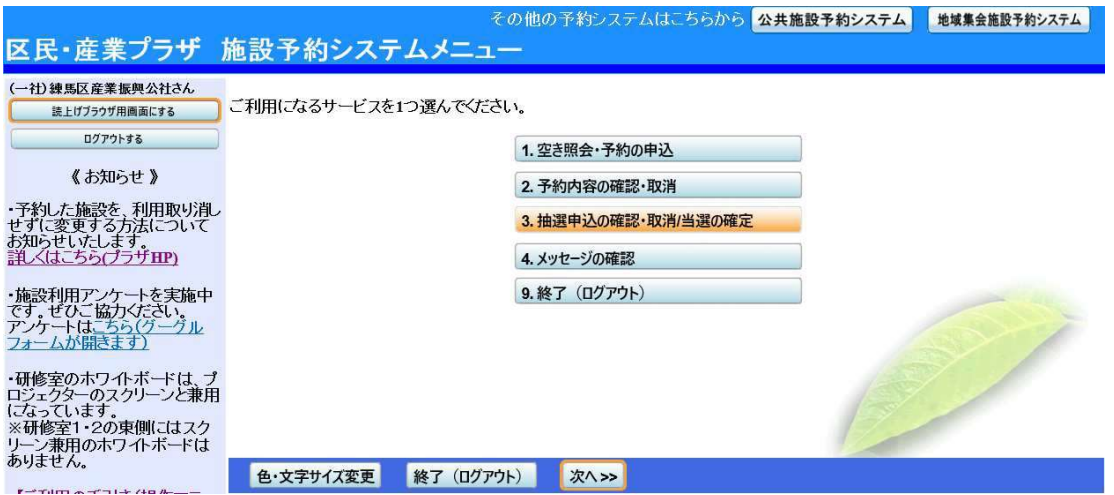

2. 抽選結果の確認•取消/当選の確定

抽選申込一覧が表示されます。当選した申込を確定する場合は「確定」ボタンを押して、 「次へ」ボタンを押してください。(複数選択可)

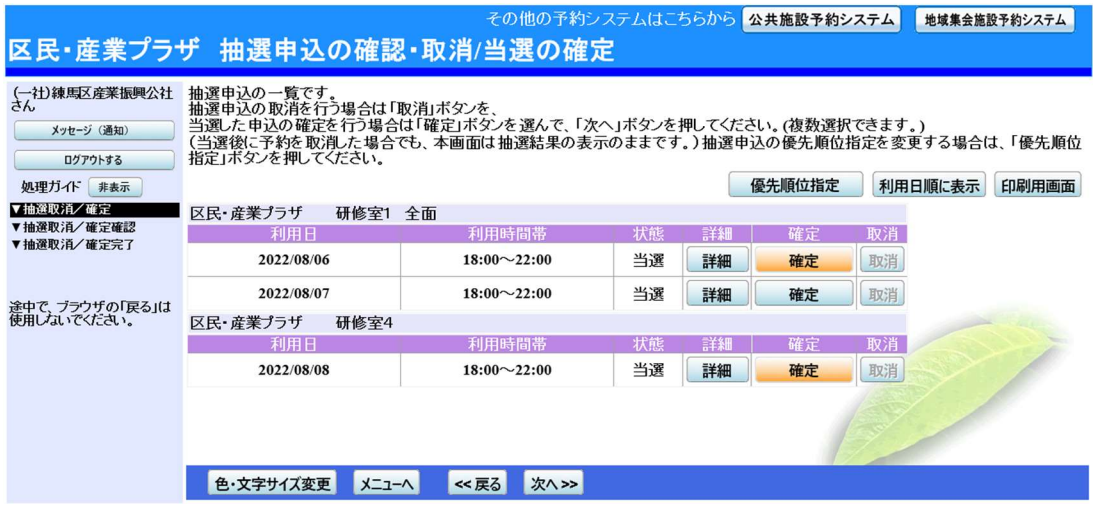

3. 当選の確定/確定取消 確認

当選の確定確認の画面です。当選確定をする場合は「更新」ボタンを押してください。

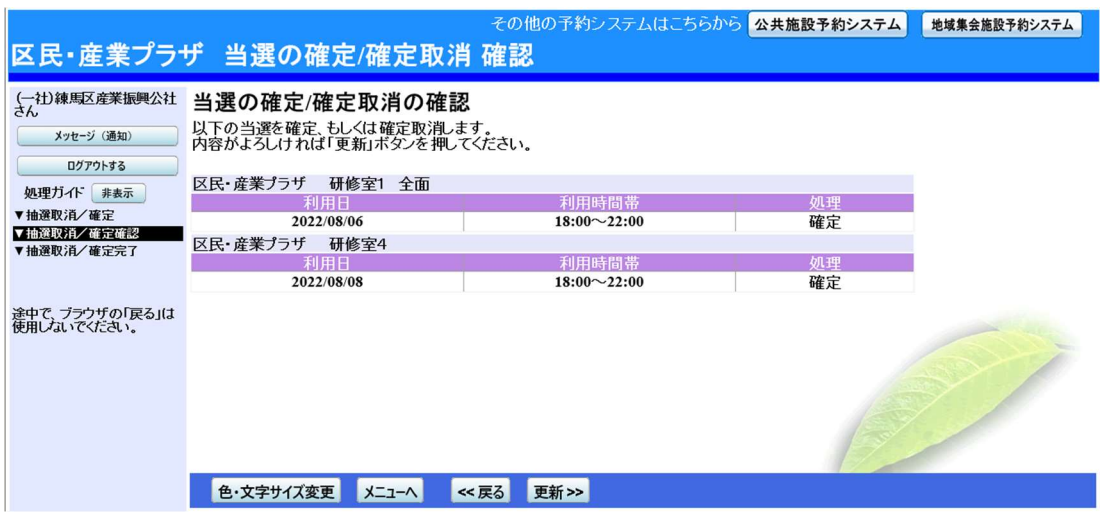

4. 当選確定 完了

抽選申込の当選確定が完了しました。「ログアウトする」または「メニューへ戻る」ボ タンを押してください。

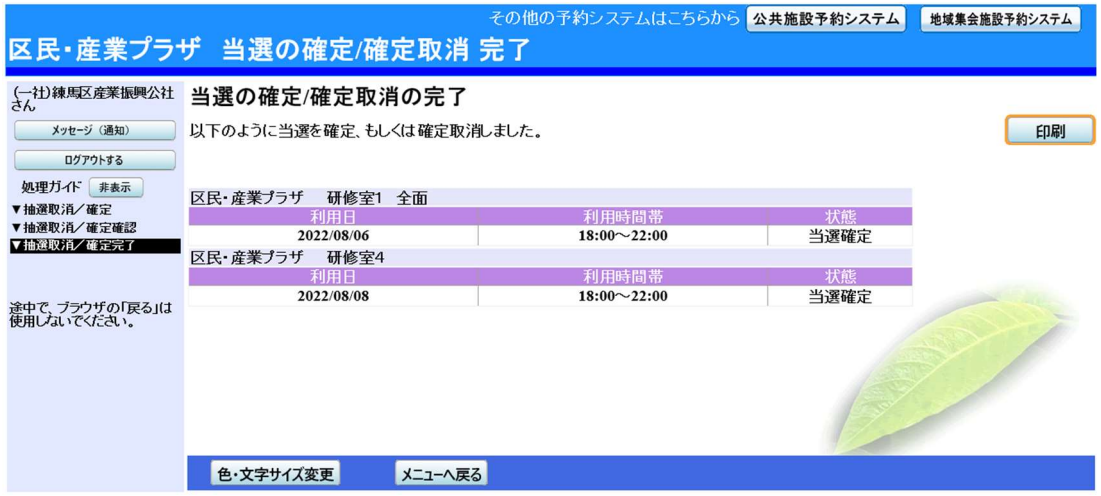

〇メッセージの確認

1. 予約システムメニュー

「4.メッセージの確認」ボタンを押してください。

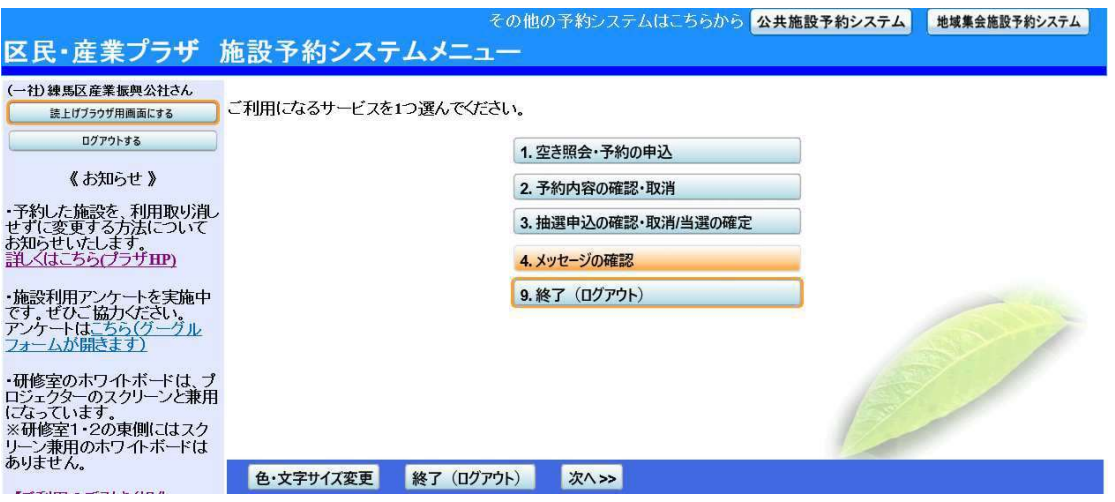

2. メッセージ一覧

メッセージ一覧が表示されます。確認したいメッセージの件名を選択してください。

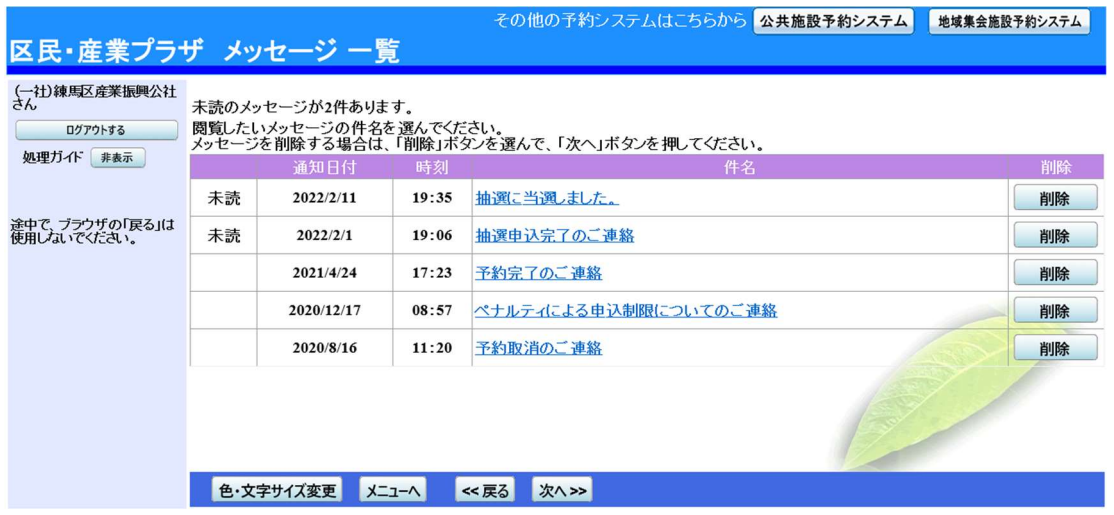

#### 3. メッセージ詳細

メッセージの詳細が表示されます。メッセージの内容を確認し、「戻る」ボタンを押し てください。

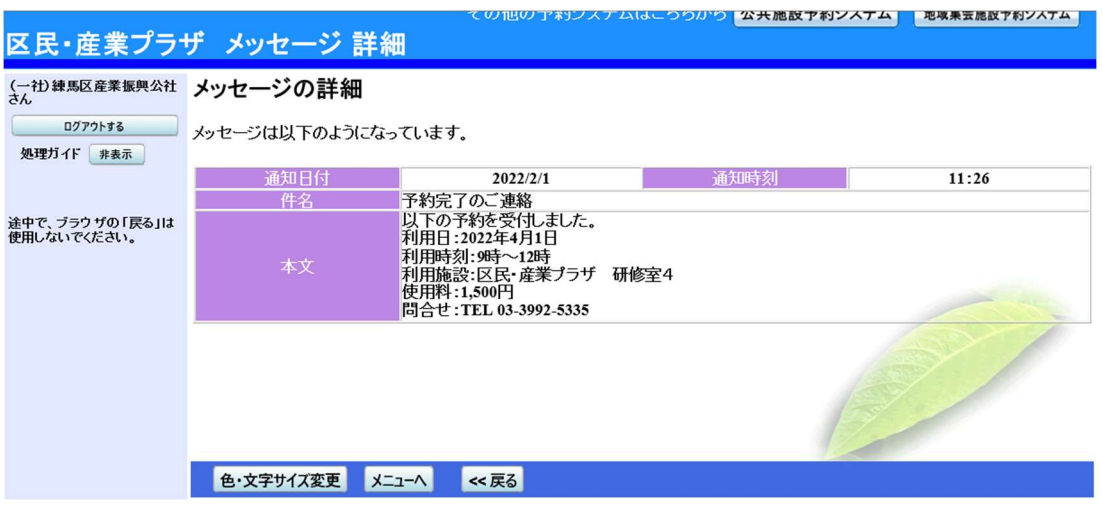

4. メッセージ削除

メッセージを削除する場合は、「削除」ボタンを押し、「次へ」ボタンを押してください。 ※複数選択可

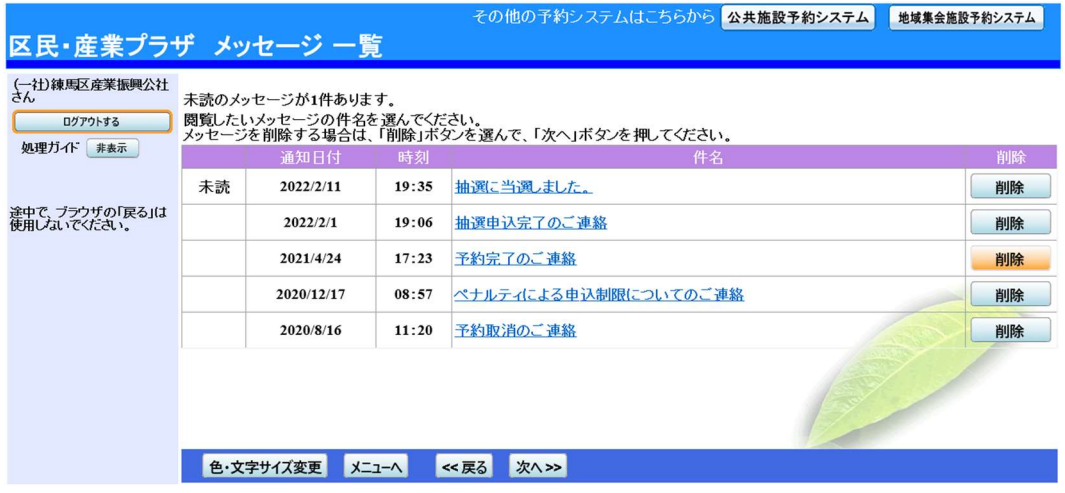

5. メッセージ削除の確認

削除項目をご確認の上、「削除」ボタンを押してください。

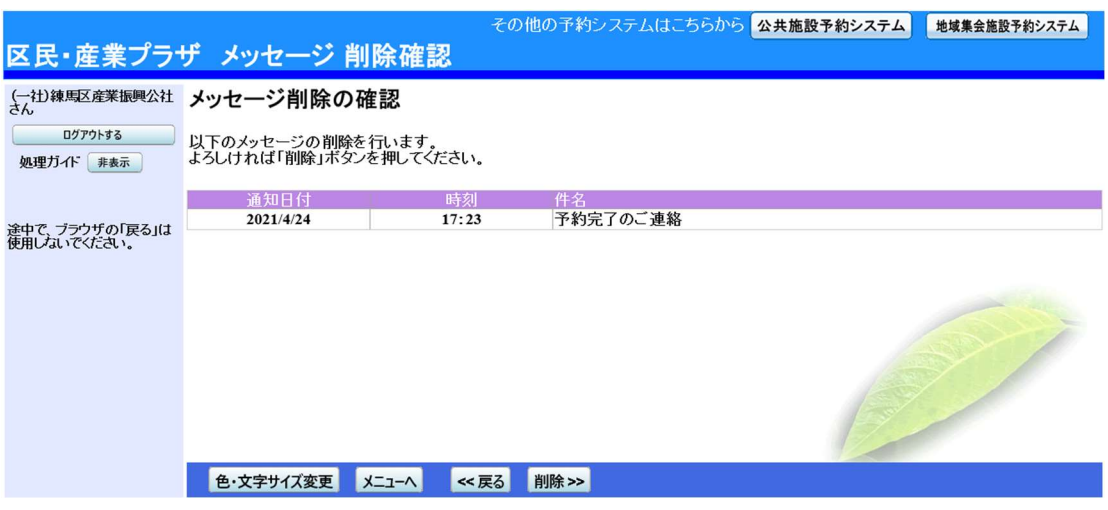

6. メッセージ削除の完了 メッセージの削除が完了しました。

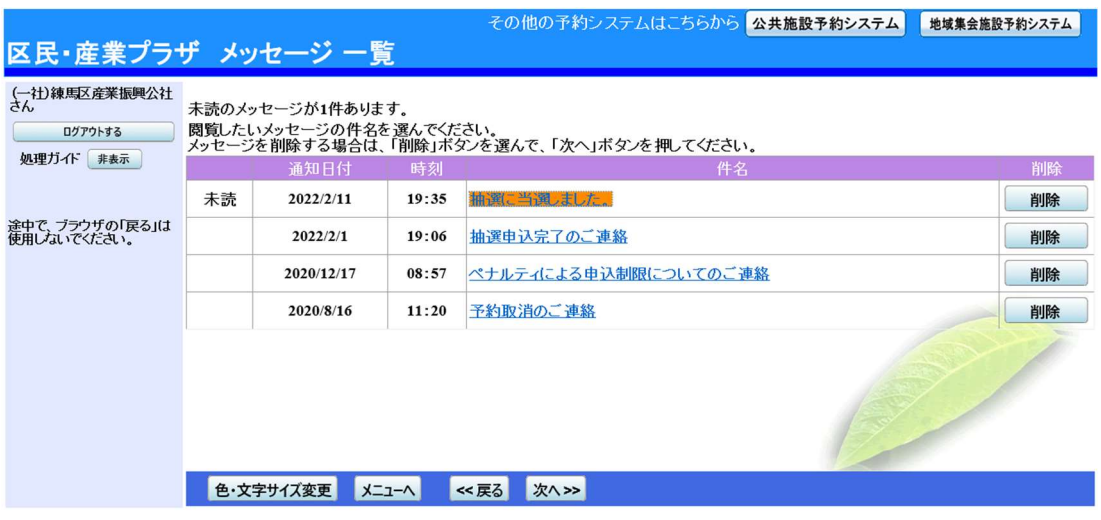

〇色•文字サイズの変更

1. 色•文字サイズの変更

画面下の「色•文字サイズ変更」ボタンを押してください。

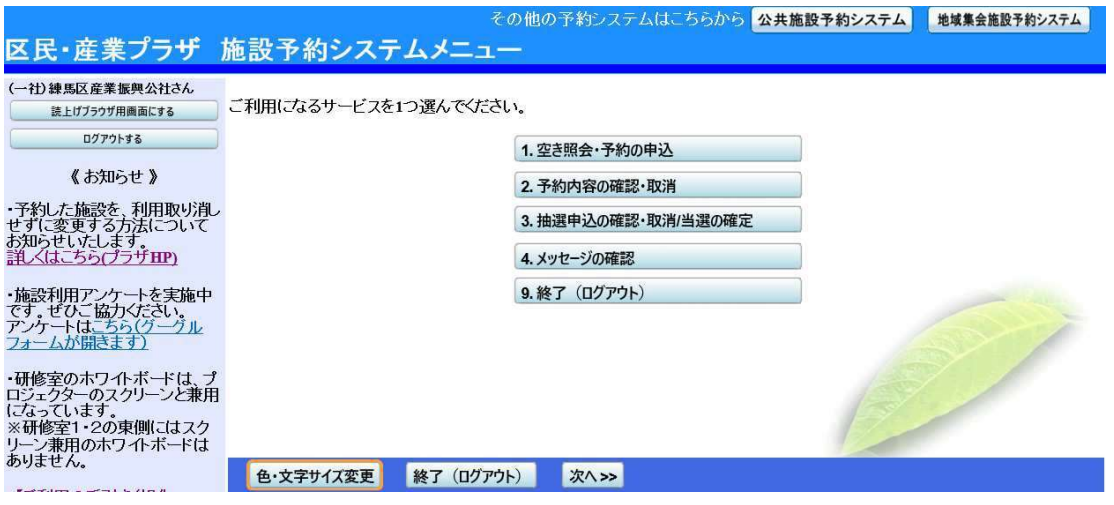

2. 全体の文字サイズを変える

表上段の設定変更項目「全体の文字サイズを変える」の右隣にある「小」ボタンある いは「大」ボタンを押すと、文字サイズが変わります。また、「微小」「微大」ボタン で微調整ができます。

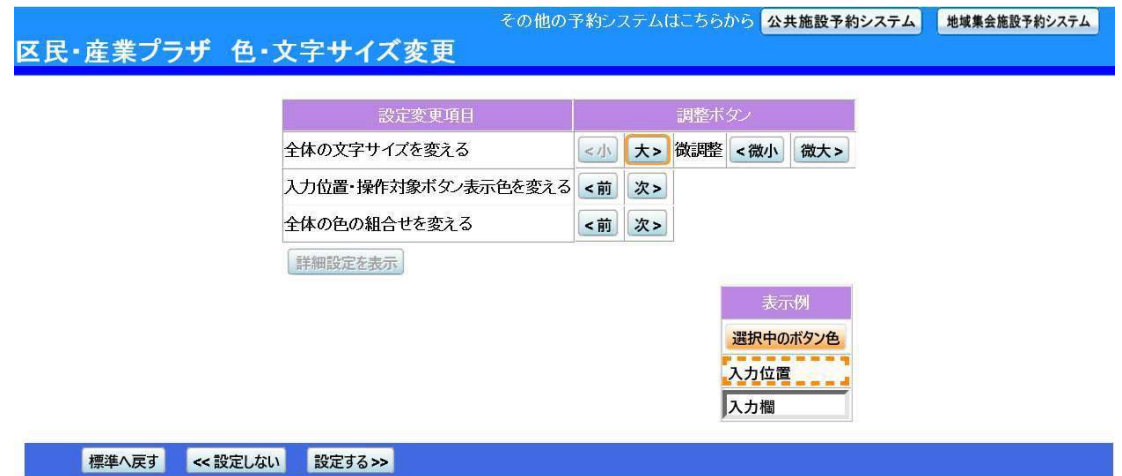

3. 入力位置•操作対象ボタンの表示色を変える。

表中段の設定変更項目「入力位置•操作対象ボタン表示色を変える」の右隣にある「前」ボ タンあるいは「次」ボタンを押すと、表示色が変わります。

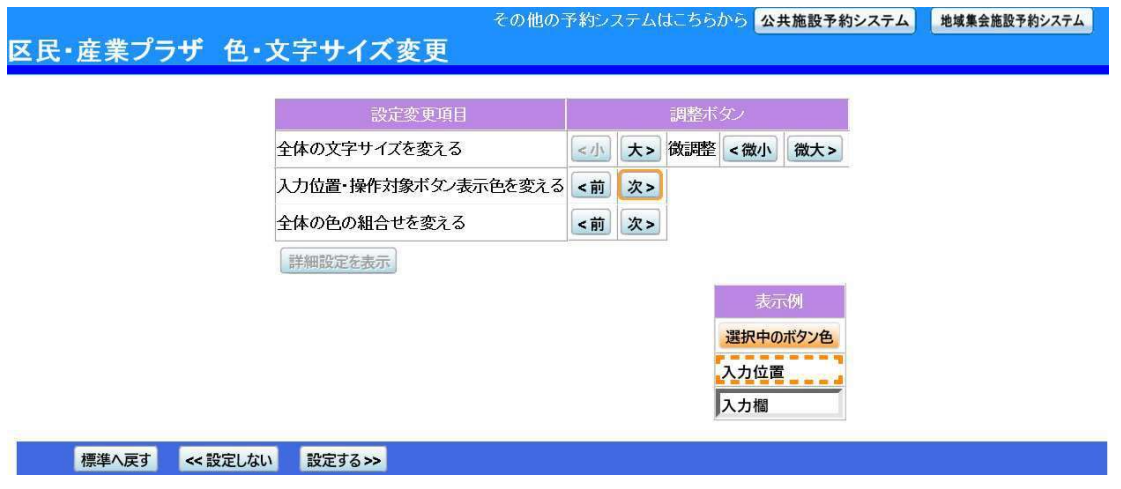

4. 全体の色の組合せを変える

表下段の設定変更項目「全体の色の組合せを変える」の右隣にある「前」ボタンあるい は「次」ボタンを押すと、画面やボタンの表示色が変わります。

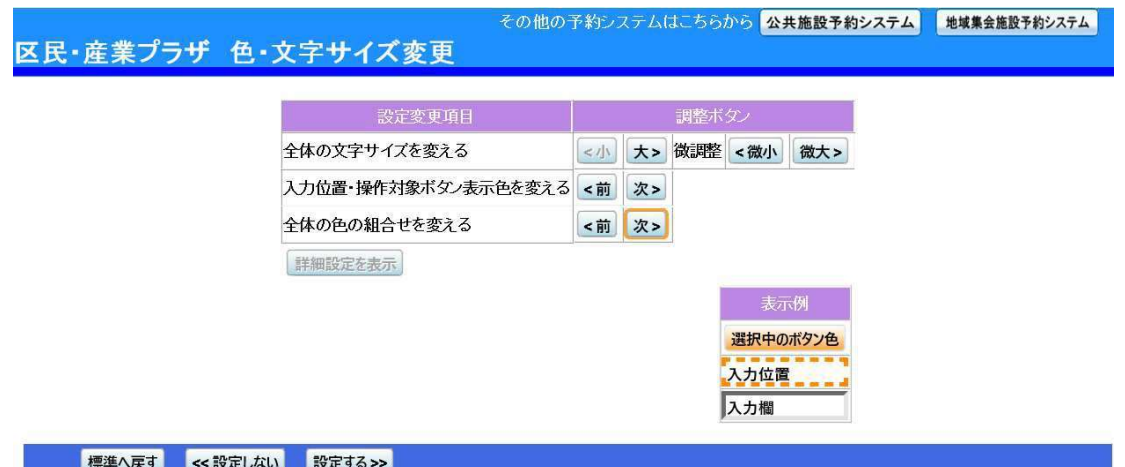

5. 設定を保存する

任意の色•文字サイズに変更したら、画面下にある「設定する」ボタンを押して下さ い。

※標準に戻すには左下「標準へ戻す」ボタンを押してください。

## 区民・産業プラザ 色・文字サイズ変更

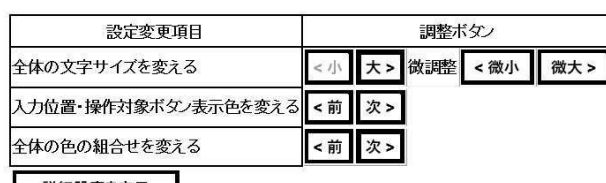

詳細設定を表示

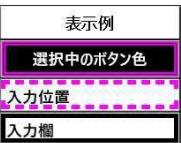

その他の予約システムはこちらから 公共施設予約システム 地域集会施設予約システム

標準へ戻す << 設定しない | 設定する >> | 〇読上げブラウザの変更

1. 読上げブラウザにする

目の不自由な方が、音声ソフトを使って操作を行う場合は、トップページ左上の「読 上げブラウザ用画面にする」ボタンを押してください。

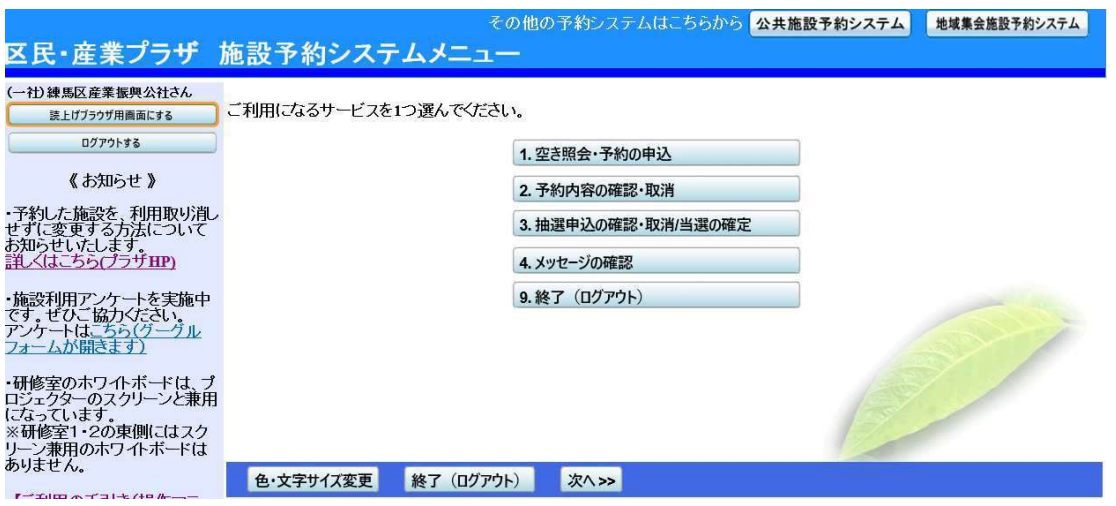

2. 読上げブラウザ用画面

読上げブラウザ用画面が表示されます。ご利用になるサービスを選択してください。 ※「標準画面にする」ボタンを押すと通常画面に戻ります。 ※設定した内容は次回ログイン時に自動的に反映されます。

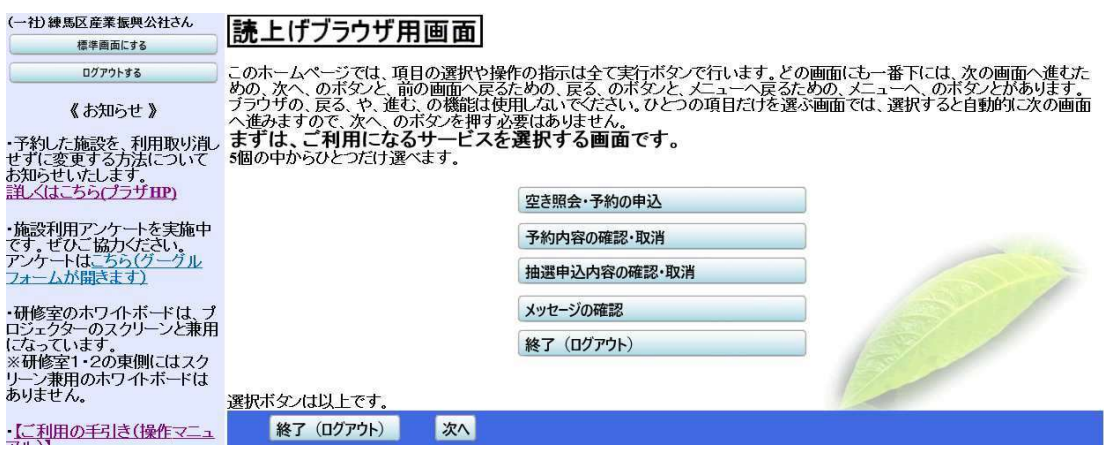

# 〇予約申込日(先着順)確認表

登録した「団体区分」により、次の表の日付から申込期限までの間、先着順にて申込が できます。

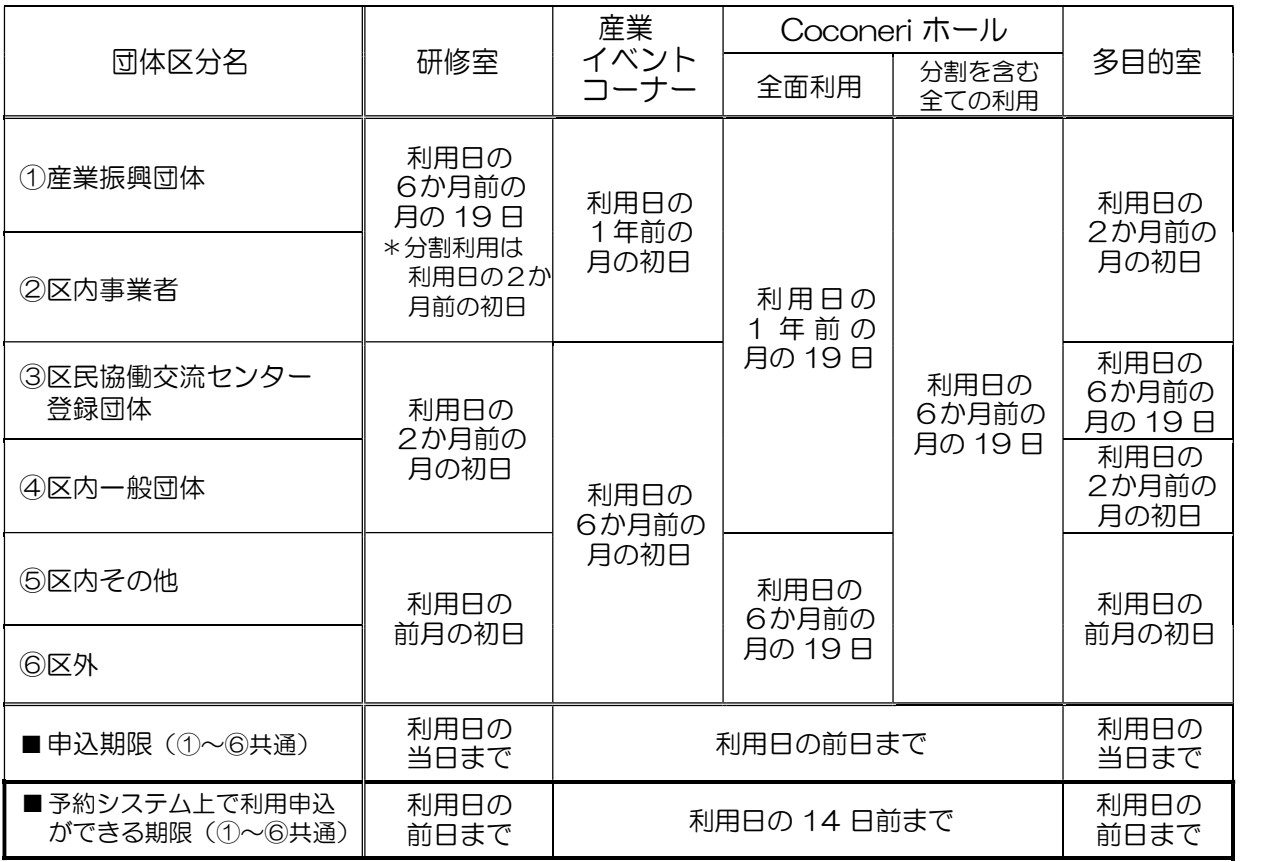

※産業イベントコーナーの利用申込は、上記の開始日から電話による申込のみとなります。 詳しくは、指定管理者までお問い合わせください。

※予約システム上で利用申込ができる期限を過ぎてからは、電話•窓口での申込となります。 ※研修室および多目的室は、利用日の1か月前から1時間単位での利用の申込ができます。 ※令和4年4月利用分から研修室および多目的室において、12:00~13:00、

17:00~18:00 の時間帯は、利用日の1か月前の午前9時から予約システムにて 予約を受け付けます。

 ※令和4年4月利用分からCoconeri ホールにて、12:00~13:00、17:00~18:00 の 予約延長は、利用日の6か月前の19日の午前9時から電話にて予約を受け付けます。

※令和4年4月利用分から研修室1・2、多目的室1・2において、前後の利用状況により

パーティションの開閉作業が必要となる場合、作業を行う1時間を空けて予約を受け付けます。

 ※令和4年4月利用分からCoconeri ホールにおいて、前後の利用状況によりパーティションの 開閉作業が必要となる場合、作業を行う1時間(1時間が午前・午後・夜間の枠に含まれる場合は 枠全体)を空けて予約を受け付けます。

# 〇抽選参加資格•抽選期間 確認表

1. 抽選参加資格(登録した「団体区分」で異なります。)

(凡例:「○」抽選申込の資格あり 「×」資格なし)

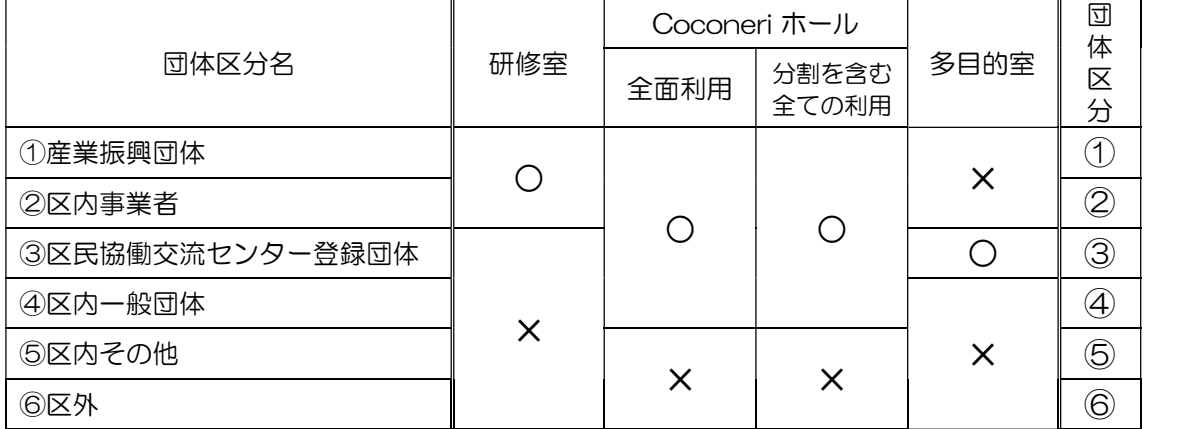

※産業イベントコーナーの抽選はありません。

#### 2. 抽選申込期間

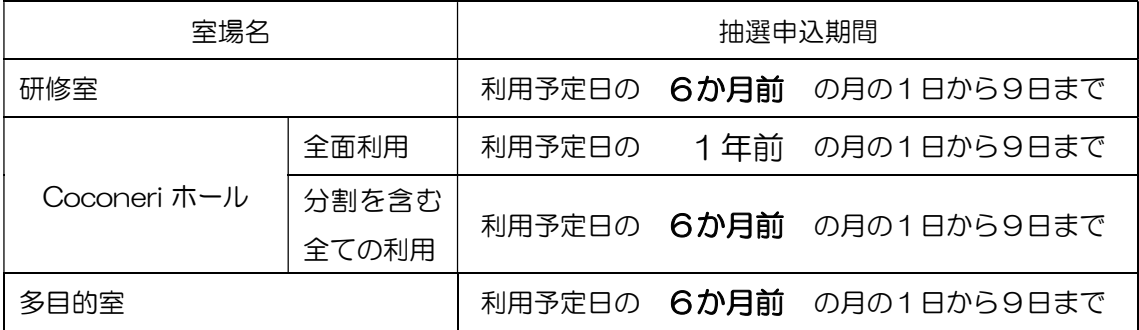

# 3. 抽選•抽選確定

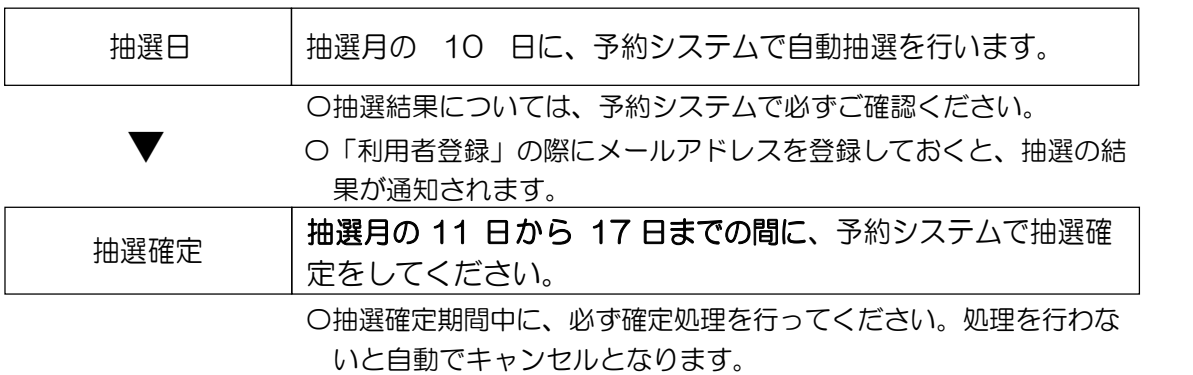